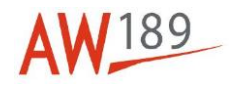

# **Temporary Maintenance Instruction TMI 189-047**

# **Main rotor and tail rotor tracking check procedures**

# **All AW189 Helicopters**

*The technical content of this document is approved under the authority of DOA nr. EASA.21J.005.* 

*The present TMI will be evaluated for its introduction in the standard set of Technical Publication. If no further notice is received, the present document expires on: February 03rd 2022.* 

*2021-02-03*

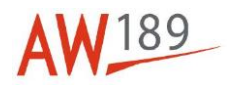

### **Introduction**

The purpose of this Temporary Maintenance Instruction is to give you the evidence of the updated procedures for the tracking check of Main Rotor (MR) and Tail Rotor (TR) with HUMS kit P/N 8G3130F00111 and 8G3130F00411.

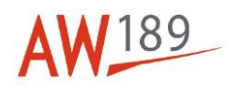

All the information reported in the subsequent pages will be updated in the IETP revision 21, Data Modules as follows:

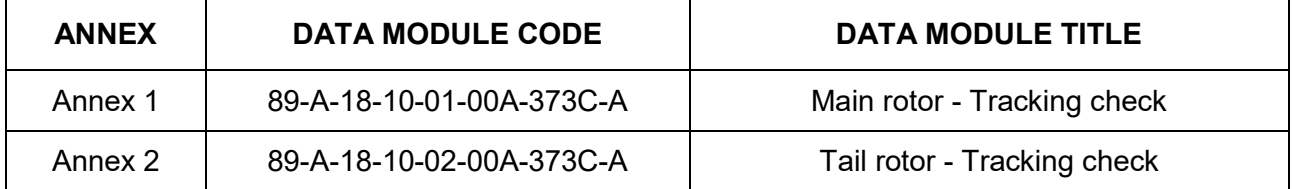

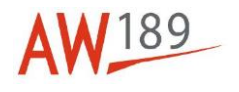

## **Main rotor and tail rotor tracking check procedures**

**Table of contents** Refer to attached annexes

## **List of tables**

Refer to attached annexes

**List of figures**  Refer to attached annexes

*References* 

Refer to attached annexes

## *Preliminary Requirements*

**Required conditions** Refer to attached annexes

## **Support equipment**

Refer to attached annexes

### **Supplies**  Refer to attached annexes

**Spares**  Refer to attached annexes

### **Safety condition**  Refer to attached annexes

## *Procedure*

Refer to attached annexes

## *Requirement after job completion*

Refer to attached annexes

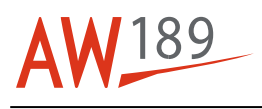

## **Annex 1** Main rotor - Tracking check

### **Table of contents**

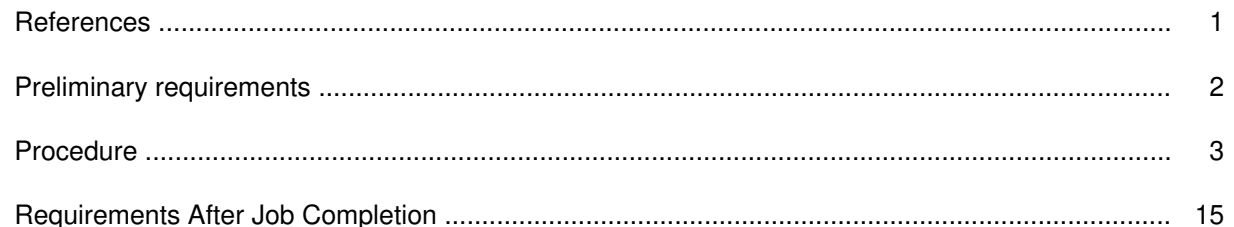

### **List of tables**

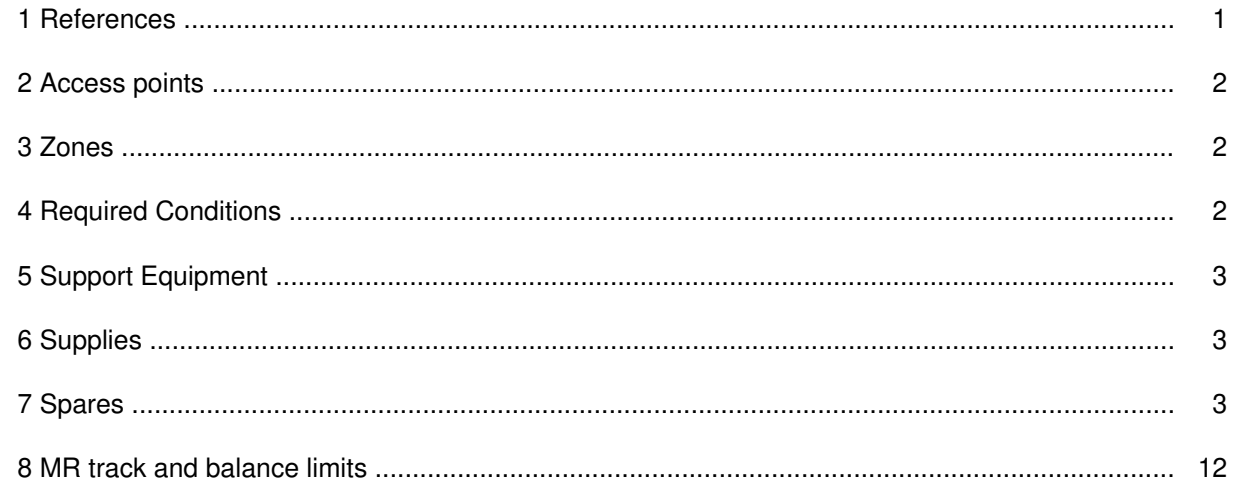

### **List of figures**

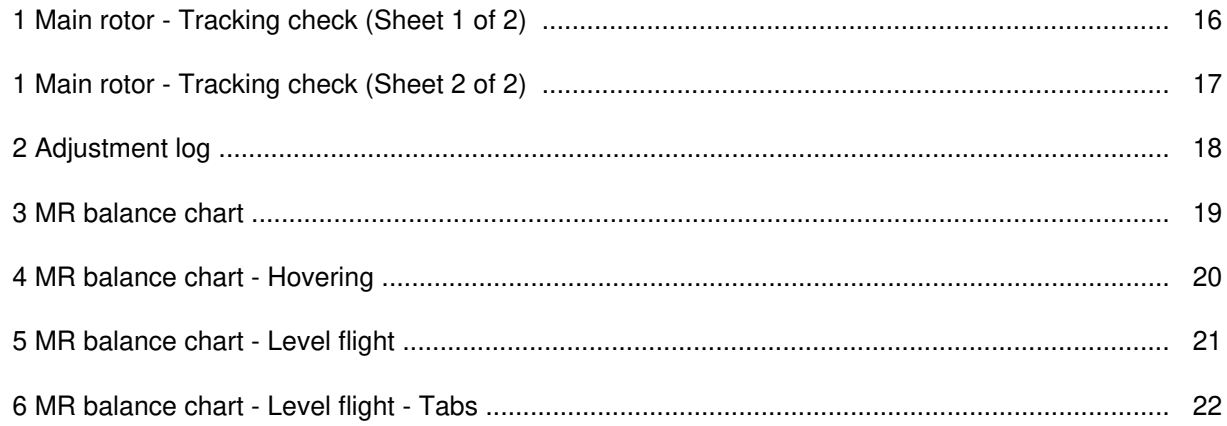

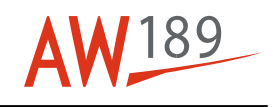

### **References**

Table 1 References

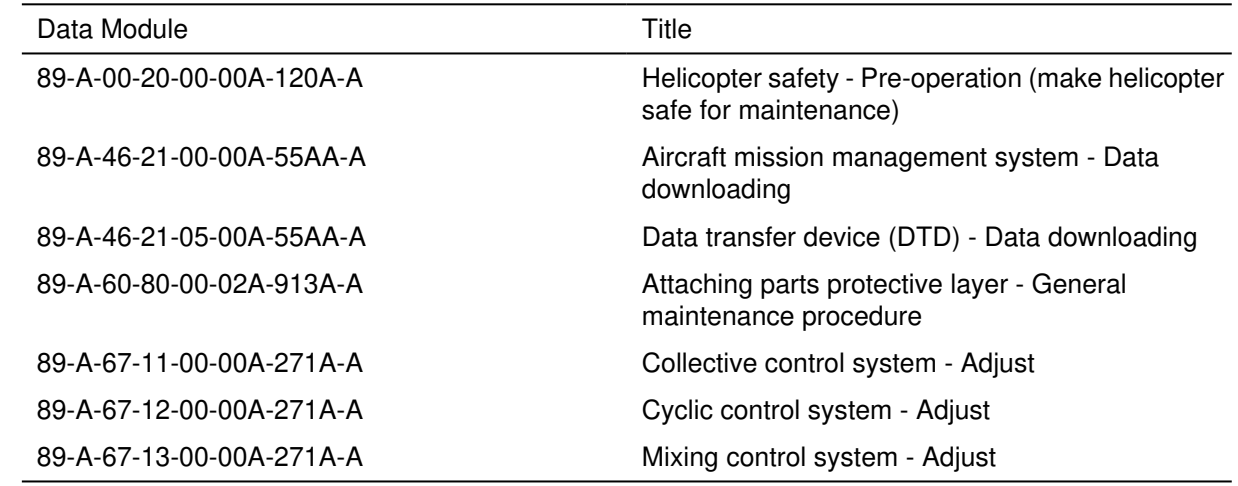

Table 2 Access points

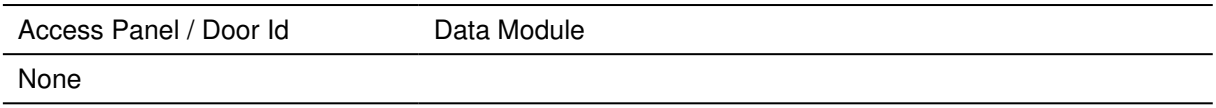

Table 3 Zones

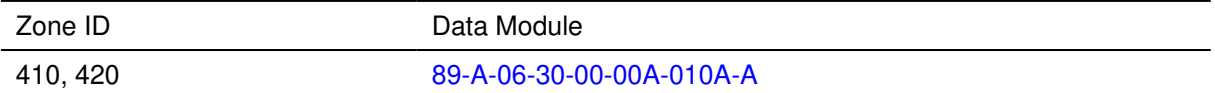

## **Preliminary Requirements**

# **Required Conditions**

Table 4 Required Conditions

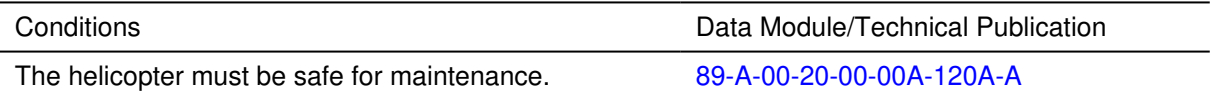

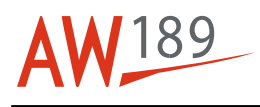

## **Support Equipment**

### Table 5 Support Equipment

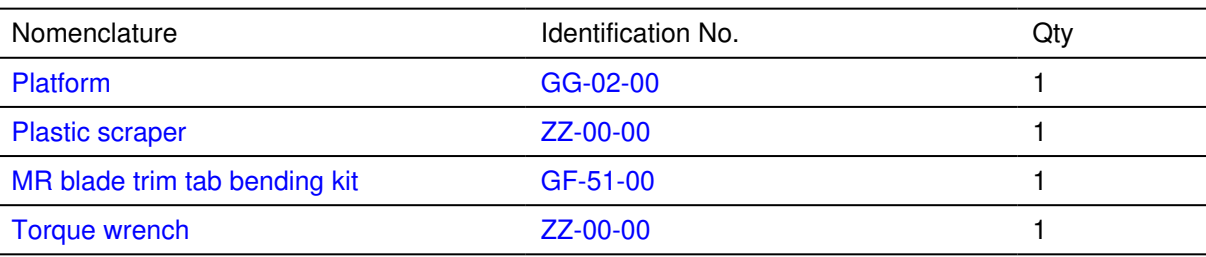

## **Supplies**

### Table 6 Supplies

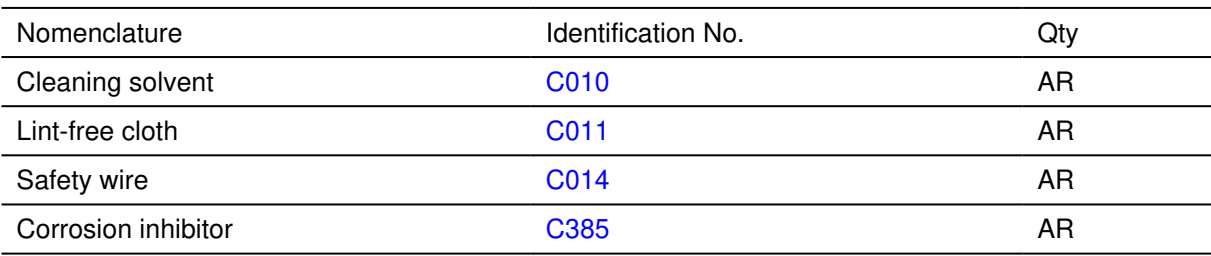

### **Spares**

Table 7 Spares

| Nomenclature   | Identification No. | Qtv |
|----------------|--------------------|-----|
| Balance weight | 62-11-00-01 -007   | AR  |
| Balance weight | 62-11-00-01 -008   | ΑR  |

## **Safety Conditions**

### **WARNING**

**The materials that follow are dangerous. Before you do this procedure, make sure that you know all the safety precautions and first aid instructions for these materials:**

- **The Cleaning solvent (C010)**
- **The Corrosion inhibitor (C385) .**

## **Procedure**

### 1 **Preliminary operations.**

1.1 Make sure that the total weight of the helicopter is less than 7000 kg (15432 lbs).

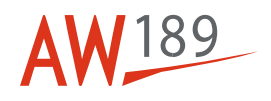

- 1.2 Make sure that the helicopter is parked with the nose that points to the direction of the wind.
- 1.3 Make sure that the sun is not in front of the tracking camera, at 45 degrees on the left of the aircraft or with an angle of less than 25 °.
- 1.4 Get access to the landing gear control panel on the interseat console. Then do the operations that follow:
- 1.4.1 Push the NOSE WHEEL LOCK button and lock the nose wheel in its center position.
- 1.4.2 Operate the PARK BRAKE lever and apply the parking brake.
- 1.4.3 Put the Platform (GG-02-00) adjacent to the right side of the fuselage.
- 1.4.4 Remove the protective layer from all the bolts (3, Figure 1) and their plug (1) and nut. Refer to 89- A-60-80-00-02A-913A-A.
- 1.4.5 Remove the platform from the right side of the fuselage.
- 1.4.6 On the ECDU, do the selection of the MISC option. Then make sure that the RTB CAMERA is set to ON.
- 1.5 Get access to the rotor brake lever on the cockpit roof and set it to OFF.

#### 2 **On ground check (FPOG).**

2.1 Start one engine and stabilize it at 102% NR. Refer to the Rotorcraft Flight Manual.

#### 2.2 Make sure that the IAS is -20 thru +25 knots.

- 2.3 On the MCDU, do the operations that follow:
- 2.3.1 Push the MENU button.
- 2.3.2 Do the selection of the MAINTENANCE option in the MENU page. The MCDU will show the MAINTENANCE page.
- 2.3.3 Do the selection of the VIBR MON option in the MAINTENANCE page. The MCDU will show the VIBRATION MONITORING page.
- 2.3.4 Do the selection of the RTB ACQ option in the VIBRATION MONITORING page. The MCDU will show the RTB CYC RESULTS page.
- 2.4 When the helicopter is in the correct condition for the data acquisition, do the selection of RTB CYC in the RTB CYC RESULTS page to start the manual acquisition. This will start the data acquisition.
- 2.5 Record the data on the MR balance chart ( Figure 3).
- 2.6 If the "FUNCTION IN USE" message comes in view on the MCDU, do the steps that follow:
- 2.6.1 Wait until the fields of VDAM1 ST and VDAM2 ST become AUTO.

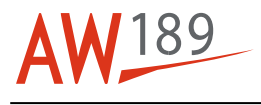

2.6.2 Do again the selection of the RTB CYC.

#### **Note**

The MCDU automatically shows the RTB CYC RESULTS page that shows the results of the RTB acquisition.

- 2.7 If one of the condition that follows occurs on the MCDU, do the step 2.8:
	- The ACCEL FAIL message indicates an incorrect Built In Test for one of the accelerometers used for RTB acquisitions
	- The TIMEOUT message indicates that the signal acquisition procedure is not completed in the approved time, usually because of the missing rotor 1xRev signal
	- The NO CAMERA message indicates that there is no communication between the Number 2 Aircraft Mission Management Computer (AMMC2) and the Tracking Camera.

Differently, continue with the steps that follow.

- 2.8 Do the operations that follow:
- 2.8.1 Stop the engine. Then let the rotors stop.
- 2.8.2 Do the HUMS data download procedure. To do this do the download of the Monitoring and Diagnostic System (MDS) files. Refer to 89-A-46-21-00-00A-55AA-A.
- 2.8.3 Do the necessary fault isolation procedure.
- 2.9 If one of the condition that follows occurs on the MCDU, do the step 2.10:
	- The UNST COND message comes in view if the system identifies the Flight Condition window not correct during the acquisition
	- The CONV FAIL message is shown if the convergence is not got with at least one of the two accelerometer signals. This message shows that the vibrations of the rotor are not stable. You must ignore this condition when the rotor vibration values are low
	- The ACC LOW message comes in view if the signal level is very low. The signal is found with at least one of the two accelerometer signals for the RTB acquisition
	- The A/D SAT comes in view if there is the saturation of the A/D converter. You can find this condition with at least one of the two accelerometers for the RTB acquisition
	- The TRCK FAIL comes in view when the Tracking Camera cannot supply tracking data. The incorrect light conditions can give this message (the sun in the camera field of the view, H/C on ground on a reflective surface).

Differently, continue with the steps that follow.

- 2.10 Do again the data acquisition and then continue with the procedure of the RTB data collection.
- 2.11 Record the data on the Table and MR balance chart ( Figure 3).
- 2.12 Make sure that:
	- The 1R LAT is less than 0.5 IPS

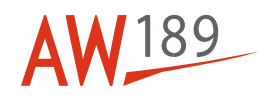

- The 1R VERT is less than 0.5 IPS.
- 2.13 If all the measures are in the limits go to step 2.14. Differently, do the operations that follow:

2.13.1 Stop the engine. Then let the rotors stop.

- 2.13.2 Do the HUMS data download procedure. To do this do the download of the Monitoring and Diagnostic System (MDS) files as follows:
	- Download the MDS data from the Aircraft Mission Management Computer (AMMC) to the Data Transfer Device (DTD). Refer to 89-A-46-21-00-00A-55AA-A.
	- Download the MDS data from the Data Transfer Device (DTD) to the computer. Refer to 89- A-46-21-05-00A-55AA-A.
- 2.13.3 On Heliwise or, as an alternative, on the MR balance chart ( Figure 3), find the adjustments.
- 2.13.4 Do the adjustments. Refer to step 7.
- 2.14 Put the Platform (GG-02-00) adjacent to the right side of the fuselage.
- 2.15 Examine the check nuts (5, Figure 1) and (7) of all the five pitch links (6). Make sure that the safety wire is correctly installed. Do the steps that follow for each check nut (5) or (7) without the safety wire:
- 2.15.1 Torque the check nut (5) and (7) to 84 thru 90 N m (62 thru 66 lbf ft) with the Torque wrench (ZZ-00-00) .
- 2.15.2 Safety the check nuts (5) and (7) with the new Safety wire (C014)
- 2.16 Remove the platform from the right side of the fuselage.
- 2.17 Continue with the step 3.
- 3 **Hovering check.**
- 3.1 Hover the helicopter out of ground effect at a minimum altitude of 70 ft. Refer to the Rotorcraft Flight Manual.

#### 3.2 Make sure that the IAS is -20 thru +40 knots.

- 3.3 On the MCDU, do the operations that follow:
- 3.3.1 Push the MENU button.
- 3.3.2 Do the selection of the MAINTENANCE option in the MENU page. The MCDU will show the MAINTENANCE page.
- 3.3.3 Do the selection of the VIBR MON option in the MAINTENANCE page. The MCDU will show the VIBRATION MONITORING page.

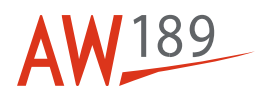

- 3.3.4 Do the selection of the RTB ACQ option in the VIBRATION MONITORING page.. The MCDU will show the RTB CYC RESULTS page.
- 3.4 When the helicopter is in the correct condition for the data acquisition, do the selection of RTB CYC in the RTB CYC RESULTS page to start the manual acquisition. This will start the data acquisition.
- 3.5 Record the data on the MR balance chart ( Figure 4).
- 3.6 If the "FUNCTION IN USE" message comes in view on the MCDU, do the steps that follow:
- 3.6.1 Wait until the fields of VDAM1 ST and VDAM2 ST become AUTO.
- 3.6.2 Do again the selection of the RTB CYC.

#### **Note**

The MCDU automatically shows the RTB CYC RESULTS page that shows the results of the RTB acquisition.

- 3.7 If one of the condition that follows occurs on the MCDU, do the step 3.8:
	- The UNST COND message comes in view if the system identifies the Flight Condition window not correct during the acquisition
	- The CONV FAIL message is shown if the convergence is not got with at least one of the two accelerometer signals. This message shows that the vibrations of the rotor are not stable. You must ignore this condition when the rotor vibration values are low
	- The ACC LOW message comes in view if the signal level is very low. The signal is found with at least one of the two accelerometer signals for the RTB acquisition
	- The A/D SAT comes in view if there is the saturation of the A/D converter. You can find this condition with at least one of the two accelerometers for the RTB acquisition
	- The TRCK FAIL comes in view when the Tracking Camera cannot supply tracking data. The incorrect light conditions can give this message (the sun in the camera field of the view, H/C on ground on a reflective surface).

Differently, continue with the steps that follow.

- 3.8 Do again the data acquisition and then continue with the procedure of the RTB data collection.
- 3.9 Record the data on the table and MR balance chart ( Figure 4).
- 3.10 Make sure that:
	- The 1R LAT is less than  $0.5$  IPS
	- The 1R VERT is less than 0.5 IPS.
- 3.11 If all the measures are in the limits you can go to step 4. Differently, do the operations that follow:
- 3.11.1 Land the helicopter then stop the engines. Let the rotors stop.
- 3.11.2 Do the HUMS data download procedure. To do this do the download of the Monitoring and Diagnostic System (MDS) files as follows:
	- Download the MDS data from the Aircraft Mission Management Computer (AMMC) to the Data Transfer Device (DTD). Refer to 89-A-46-21-00-00A-55AA-A.

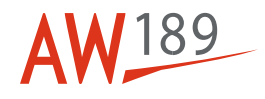

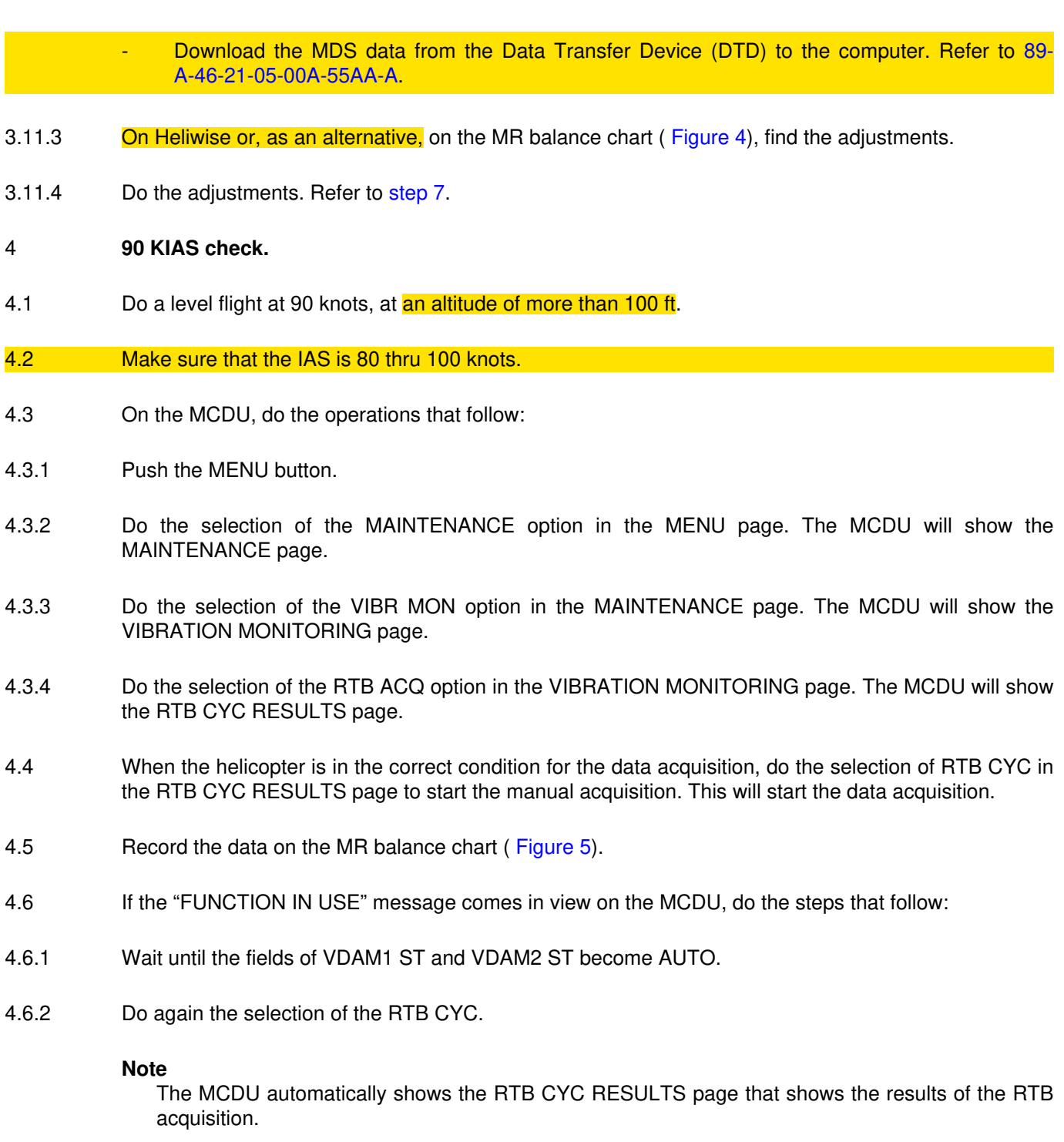

- 4.7 If one of the condition that follows occurs on the MCDU, do the step 4.8:
	- The UNST COND message comes in view if the system identifies the Flight Condition window not correct during the acquisition
	- The CONV FAIL message is shown if the convergence is not got with at least one of the two accelerometer signals. This message shows that the vibrations of the rotor are not stable. You must ignore this condition when the rotor vibration values are low
	- The ACC LOW message comes in view if the signal level is very low. The signal is found with at least one of the two accelerometer signals for the RTB acquisition

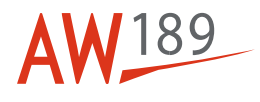

- The A/D SAT comes in view if there is the saturation of the A/D converter. You can find this condition with at least one of the two accelerometers for the RTB acquisition
- The TRCK FAIL comes in view when the Tracking Camera cannot supply tracking data. The incorrect light conditions can give this message (the sun in the camera field of the view, H/C on ground on a reflective surface).

Differently, continue with the steps that follow.

- 4.8 Do again the data acquisition and then continue with the procedure of the RTB data collection.
- 4.9 Record the data on the table and MR balance chart ( Figure 5).
- 4.10 Make sure that:
	- The 1R LAT is less than 0.5 IPS
	- The 1R VERT is less than 0.5 IPS.
- 4.11 If all the measures are in the limits you can go to step 5. Differently, do the operations that follow:
- 4.11.1 Land the helicopter then stop the engines. Let the rotors stop.
- 4.11.2 Do the HUMS data download procedure. To do this do the download of the Monitoring and Diagnostic System (MDS) files as follows:
	- Download the MDS data from the Aircraft Mission Management Computer (AMMC) to the Data Transfer Device (DTD). Refer to 89-A-46-21-00-00A-55AA-A.
	- Download the MDS data from the Data Transfer Device (DTD) to the computer. Refer to 89- A-46-21-05-00A-55AA-A.
- 4.11.3 On Heliwise or, as an alternative, on the MR balance chart ( Figure 5), find the adjustments.
- 4.11.4 Do the adjustments. Refer to step 7.

### 5 **135 KIAS check.**

5.1 Do a level flight at 135 knots, at an altitude of more than 100 ft.

5.2 Make sure that the IAS is 110 thru 140 knots.

- 5.3 On the MCDU, do the operations that follow:
- 5.3.1 Push the MENU button.
- 5.3.2 Do the selection of the MAINTENANCE option in the MENU page. The MCDU will show the MAINTENANCE page.
- 5.3.3 Do the selection of the VIBR MON option in the MAINTENANCE page. The MCDU will show the VIBRATION MONITORING page.

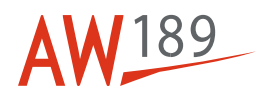

- 5.3.4 Do the selection of the RTB ACQ option in the VIBRATION MONITORING page.. The MCDU will show the RTB CYC RESULTS page.
- 5.4 When the helicopter is in the correct condition for the data acquisition, do the selection of RTB CYC in the RTB CYC RESULTS page to start the manual acquisition. This will start the data acquisition.
- 5.5 Record the data on the MR balance chart ( Figure 5 and Figure 6).
- 5.6 If the "FUNCTION IN USE" message comes in view on the MCDU, do the steps that follow:
- 5.6.1 Wait until the fields of VDAM1 ST and VDAM2 ST become AUTO.
- 5.6.2 Do again the selection of the RTB CYC.

#### **Note**

The MCDU automatically shows the RTB CYC RESULTS page that shows the results of the RTB acquisition.

- 5.7 If one of the condition that follows occurs on the MCDU, do the step 5.8:
	- The UNST COND message comes in view if the system identifies the Flight Condition window not correct during the acquisition
	- The CONV FAIL message is shown if the convergence is not got with at least one of the two accelerometer signals. This message shows that the vibrations of the rotor are not stable. You must ignore this condition when the rotor vibration values are low
	- The ACC LOW message comes in view if the signal level is very low. The signal is found with at least one of the two accelerometer signals for the RTB acquisition
	- The A/D SAT comes in view if there is the saturation of the A/D converter. You can find this condition with at least one of the two accelerometers for the RTB acquisition
	- The TRCK FAIL comes in view when the Tracking Camera cannot supply tracking data. The incorrect light conditions can give this message (the sun in the camera field of the view, H/C on ground on a reflective surface).

Differently, continue with the steps that follow.

- 5.8 Do again the data acquisition and then continue with the procedure of the RTB data collection.
- 5.9 Record the data on the table and MR balance chart ( Figure 5 and Figure 6).
- 5.10 Make sure that:
	- The 1R LAT is less than  $0.5$  IPS
	- The 1R VERT is less than 0.5 IPS.
- 5.11 If all the measures are in the limits you can go to step 6. Differently, do the operations that follow:
- 5.11.1 Land the helicopter then stop the engines. Let the rotors stop.
- 5.11.2 Do the HUMS data download procedure. To do this do the download of the Monitoring and Diagnostic System (MDS) files as follows:
	- Download the MDS data from the Aircraft Mission Management Computer (AMMC) to the Data Transfer Device (DTD). Refer to 89-A-46-21-00-00A-55AA-A.

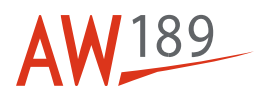

#### Download the MDS data from the Data Transfer Device (DTD) to the computer. Refer to 89 A-46-21-05-00A-55AA-A.

- 5.11.3 On Heliwise or, as an alternative, on the MR balance chart (Figure 5 and Figure 6), find the adjustments.
- 5.11.4 Do the adjustments. Refer to step 7.
- 6 **VH check.**

**Note**

During the data acquisition the minimum IAS must be more than 145 knots.

- 6.1 Make sure that the VH is more than 150 Knots. Differently go to the step 6.10.
- 6.2 Do a level flight at the VH.
- 6.3 On the MCDU, do the operations that follow:
- 6.3.1 Push the MENU button.
- 6.3.2 Do the selection of the MAINTENANCE option in the MENU page. The MCDU will show the MAINTENANCE page.
- 6.3.3 Do the selection of the VIBR MON option in the MAINTENANCE page. The MCDU will show the VIBRATION MONITORING page.
- 6.3.4 Do the selection of the RTB ACQ option in the VIBRATION MONITORING page.. The MCDU will show the RTB CYC RESULTS page.
- 6.4 When the helicopter is in the correct condition for the data acquisition, do the selection of RTB CYC in the RTB CYC RESULTS page to start the manual acquisition. This will start the data acquisition.
- 6.5 Record the data on the MR balance chart ( Figure 5 and Figure 6).
- 6.6 If the "FUNCTION IN USE" message comes in view on the MCDU, do the steps that follow:
- 6.6.1 Wait until the fields of VDAM1 ST and VDAM2 ST become AUTO.
- 6.6.2 Do again the selection of the RTB CYC.
- 6.7 If one of the condition that follows occurs on the MCDU, do the step 6.8:
	- The UNST COND message comes in view if the system identifies the Flight Condition window not correct during the acquisition
	- The CONV FAIL message is shown if the convergence is not got with at least one of the two accelerometer signals. This message shows that the vibrations of the rotor are not stable. You must ignore this condition when the rotor vibration values are low
	- The ACC LOW message comes in view if the signal level is very low. The signal is found with at least one of the two accelerometer signals for the RTB acquisition
	- The A/D SAT comes in view if there is the saturation of the A/D converter. You can find this condition with at least one of the two accelerometers for the RTB acquisition

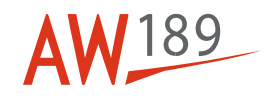

The TRCK FAIL comes in view when the Tracking Camera cannot supply tracking data. The incorrect light conditions can give this message (the sun in the camera field of the view, H/C on ground on a reflective surface).

Differently, continue with the steps that follow.

- 6.8 Do again the data acquisition and then continue with the procedure of the RTB data collection.
- 6.9 Record the data on the table and MR balance chart ( Figure 5 and Figure 6).
- 6.10 Land the helicopter then stop the engines. Let the rotors stop.
- 6.11 Do the HUMS data download procedure. To do this do the download of the Monitoring and Diagnostic System (MDS) files as follows:
	- Download the MDS data from the Aircraft Mission Management Computer (AMMC) to the Data Transfer Device (DTD). Refer to 89-A-46-21-00-00A-55AA-A.
	- Download the MDS data from the Data Transfer Device (DTD) to the computer. Refer to 89- A-46-21-05-00A-55AA-A.
- 6.12 On Heliwise or, as an alternative, on the MR balance chart ( Figure 5 and Figure 6), find the adjustments.
- 6.13 Make sure that all the measures are in the limits of Table 8.

#### Table 8 MR track and balance limits

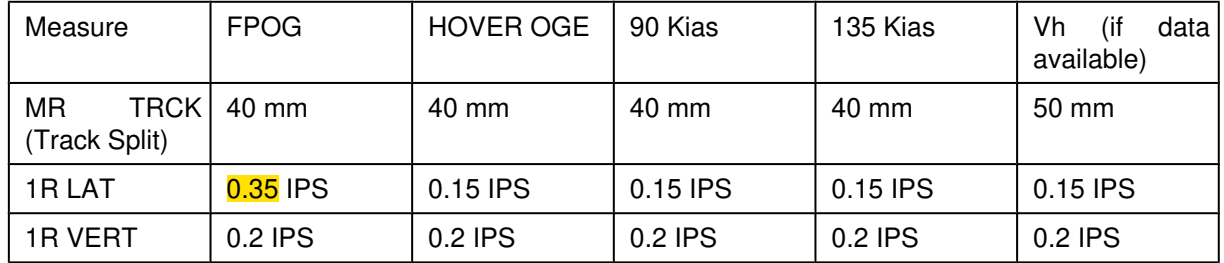

- 6.14 If necessary, do the adjustments. Refer to step 7.
- 6.15 Do again the step 2 thru step 6. Make sure that all the measures are in the limits of Table 8.

### 7 **Do the adjustments as follows:**

- 7.1 When you do the adjustments, obey the instructions that follow:
- 7.1.1 Do not turn the body of the pitch change link (6, Figure 1) more than six graduation signs.
- 7.1.2 Do not install more than 0.4 kg (0.88 lb) of balance weights (2) in each bolt (3) (0.8 kg (1.76 lb) for each blade).
- 7.1.3 Do not bend the trim tab (4) more than  $\pm 5^{\circ}$  from the un-deformed position. Refer to Figure 6.

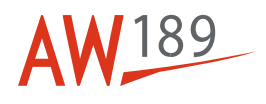

- 7.1.4 If you must do adjustments that are more than these limits, do the operations that follow:
- 7.1.4.1 Do the adjust of the collective control system. Refer to 89-A-67-11-00-00A-271A-A.
- 7.1.4.2 Do the adjust of the cyclic control system. Refer to 89-A-67-12-00-00A-271A-A.
- 7.1.4.3 Do the adjust of the mixing control system. Refer to 89-A-67-13-00-00A-271A-A.
- 7.1.5 Put the Platform (GG-02-00) adjacent to the right side of the fuselage.
- 7.1.6 Do the necessary adjustment:
	- To install the balance weights, refer to step 7.2.
	- To adjust the pitch change link, refer to step 7.3.
	- To bend the trim tabs, refer to step 7.4.
- 7.2 Install the Balance weight (62-11-00-01 -007 ) or the Balance weight (62-11-00-01 -008 ) on the related blade as follows:
- 7.2.1 Cut and remove the wire from the plug (1).
- 7.2.2 Remove the plug (1) from the bolt (3).
- 7.2.3 Add or remove the balance weights (2) to get the correction you find after the vibration analysis.
- 7.2.4 Install the plug (1) on the bolt (3).
- 7.2.5 Torque the plug (1) to 2.9 thru 3.9 N m (26 thru 35 lbf in) with the Torque wrench (ZZ-00-00).
- 7.2.6 Safety the plug (1) with the new Safety wire (C014).
- 7.3 Adjust the pitch change link (6) to lift or lower the related blade as follows:
- 7.3.1 Cut and remove the wire from the check nuts (5) and (7). Discard the wire.
- 7.3.2 Remove the sealing compound from the top of the check nut (5) with the Plastic scraper (ZZ-00-00).
- 7.3.3 Clean the check nuts (5) and (7) with the Lint-free cloth (C011) and the Cleaning solvent (C010).
- 7.3.4 Dry the part you cleaned with a clean Lint-free cloth (C011).
- 7.3.5 Hold the pitch change link (6) in its position and loosen the check nuts (5) and (7).
- 7.3.6 Turn the body of the pitch change link (6) as written on the pitch change link (6) to increase or decrease the length of the pitch change link.
- 7.3.7 Hold the pitch change link (6) in its position.

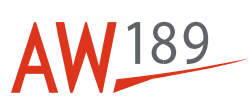

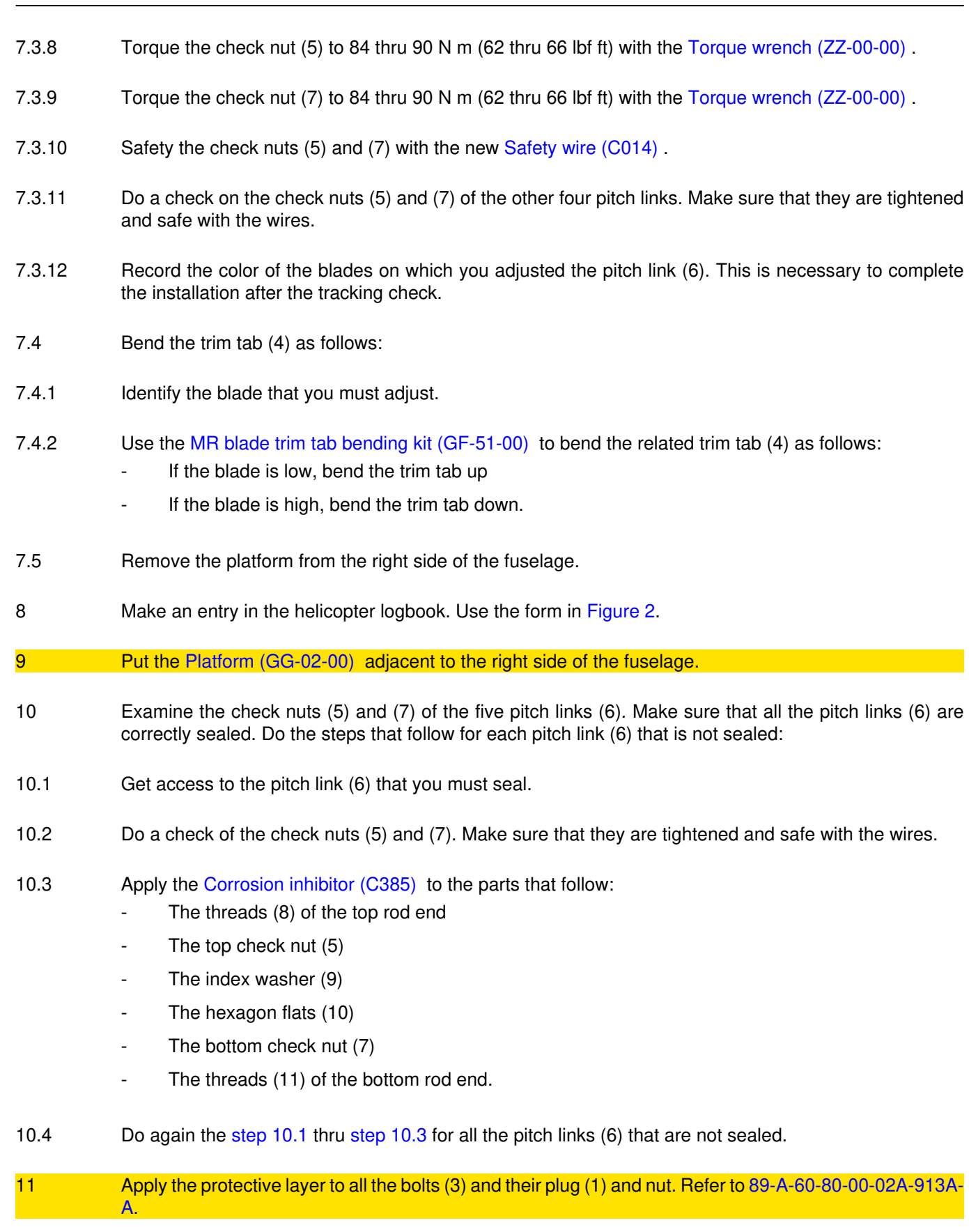

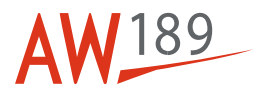

### 12 Remove the platform from the right side of the fuselage.

# **Requirements After Job Completion**

1 Remove all the tools and the other items from the work area. Make sure that the work area is clean.

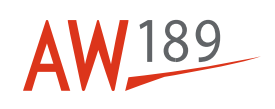

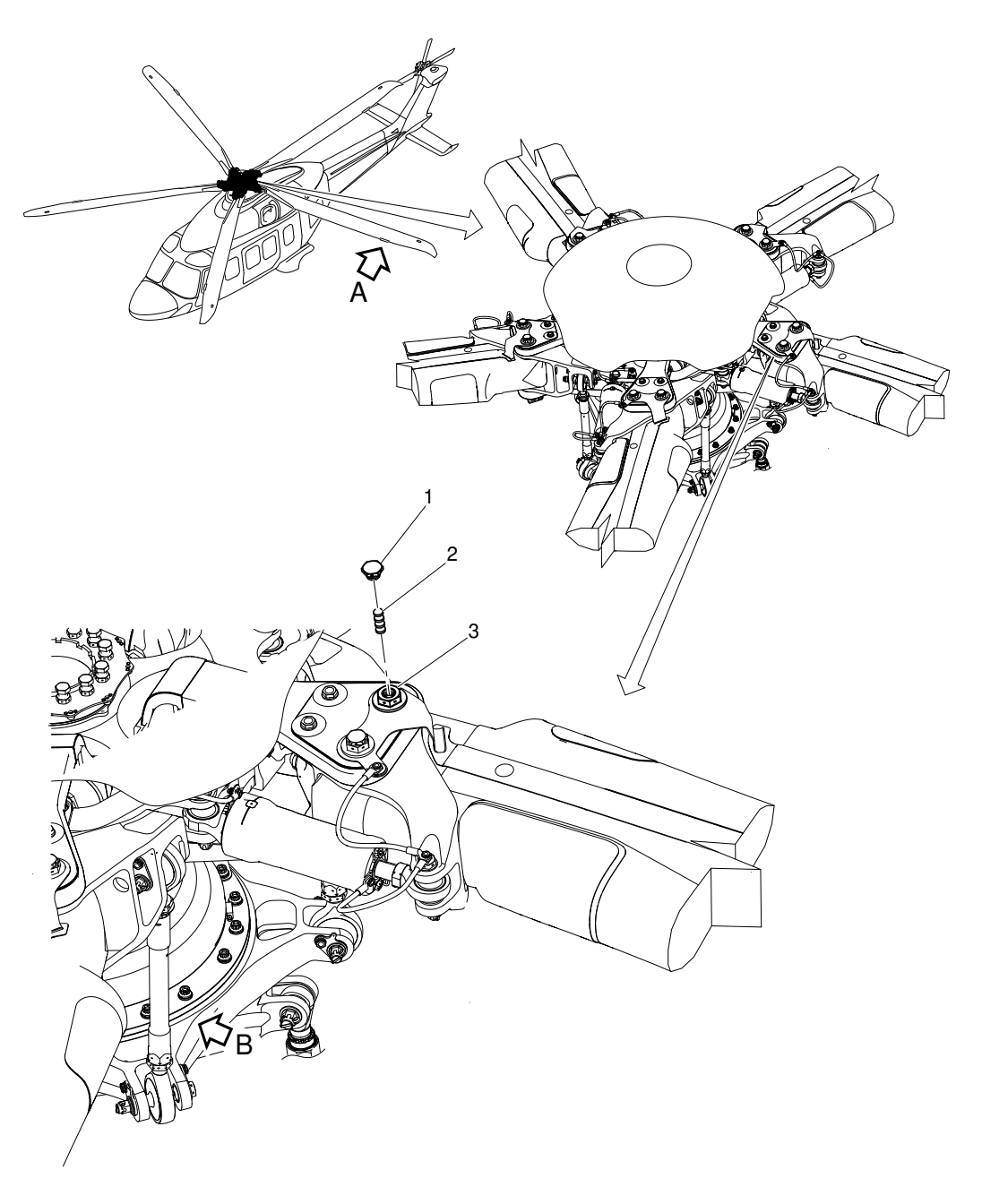

ICN-89-A-181001-G-00001-00186-A-001-01

Figure 1 (Sheet 1 of 2) Main rotor - Tracking check

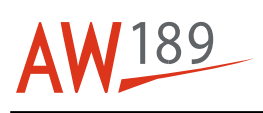

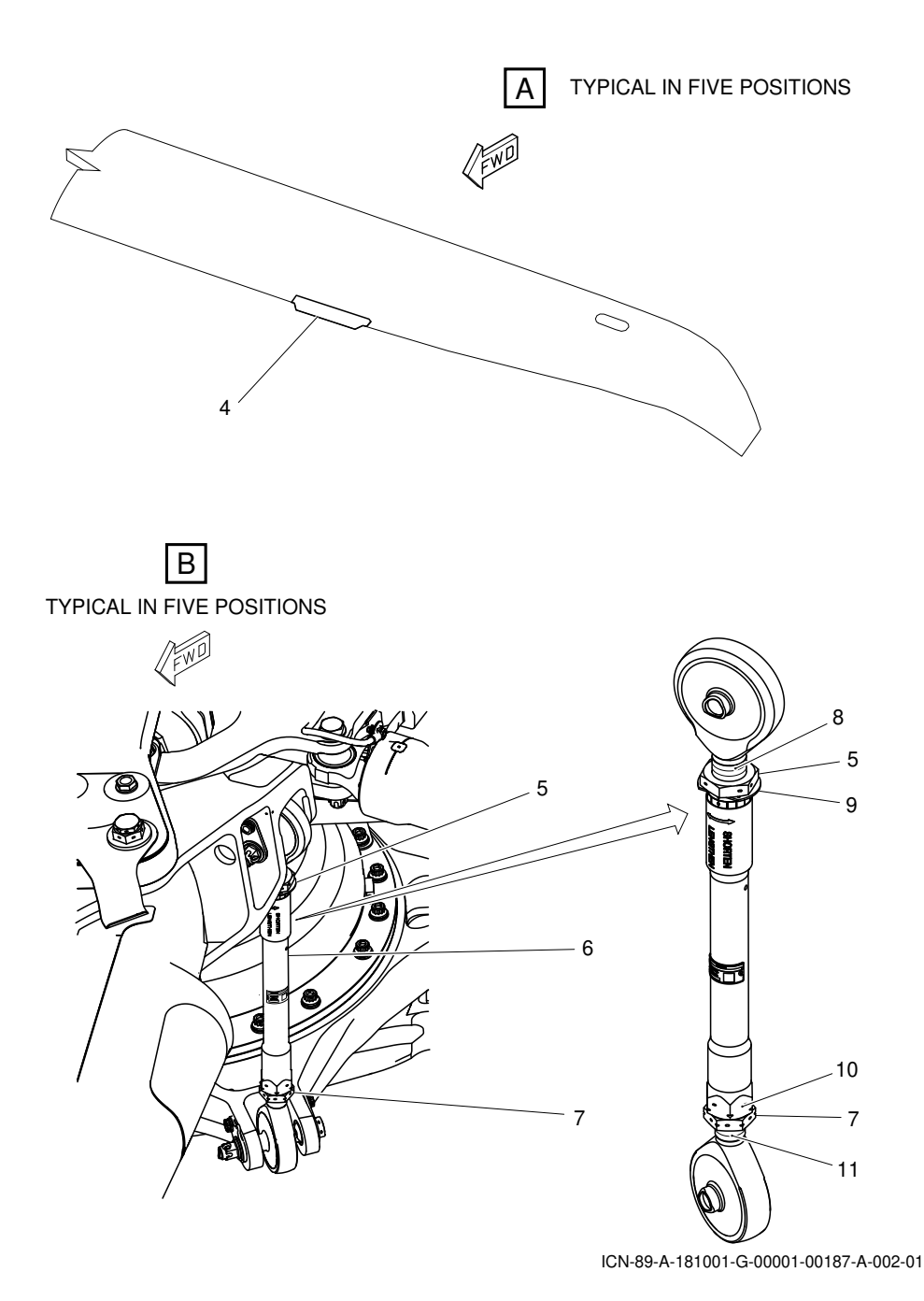

Figure 1 (Sheet 2 of 2) Main rotor - Tracking check

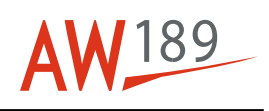

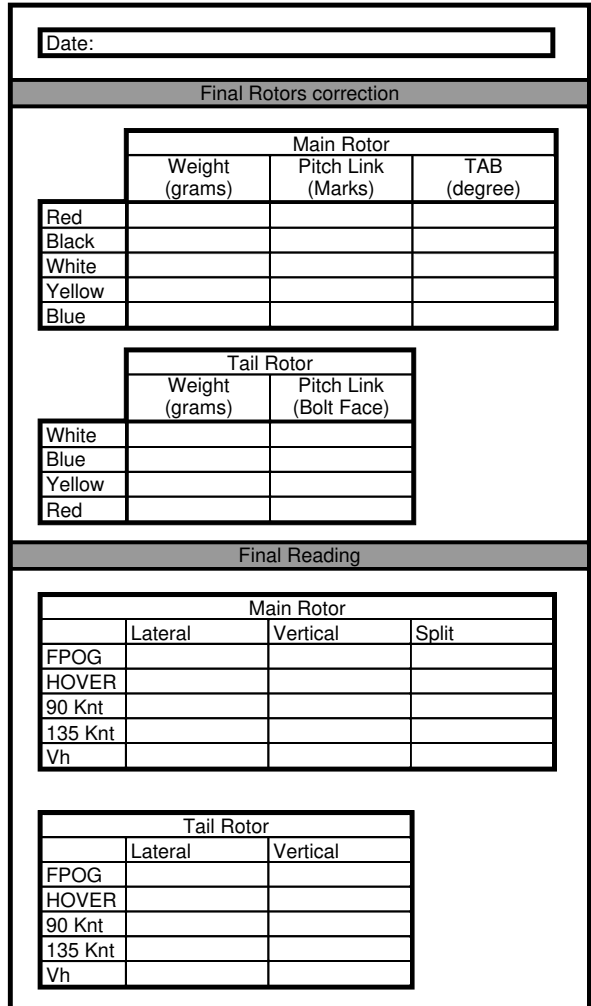

ICN-89-A-181001-G-00001-07394-A-001-01

Figure 2 Adjustment log

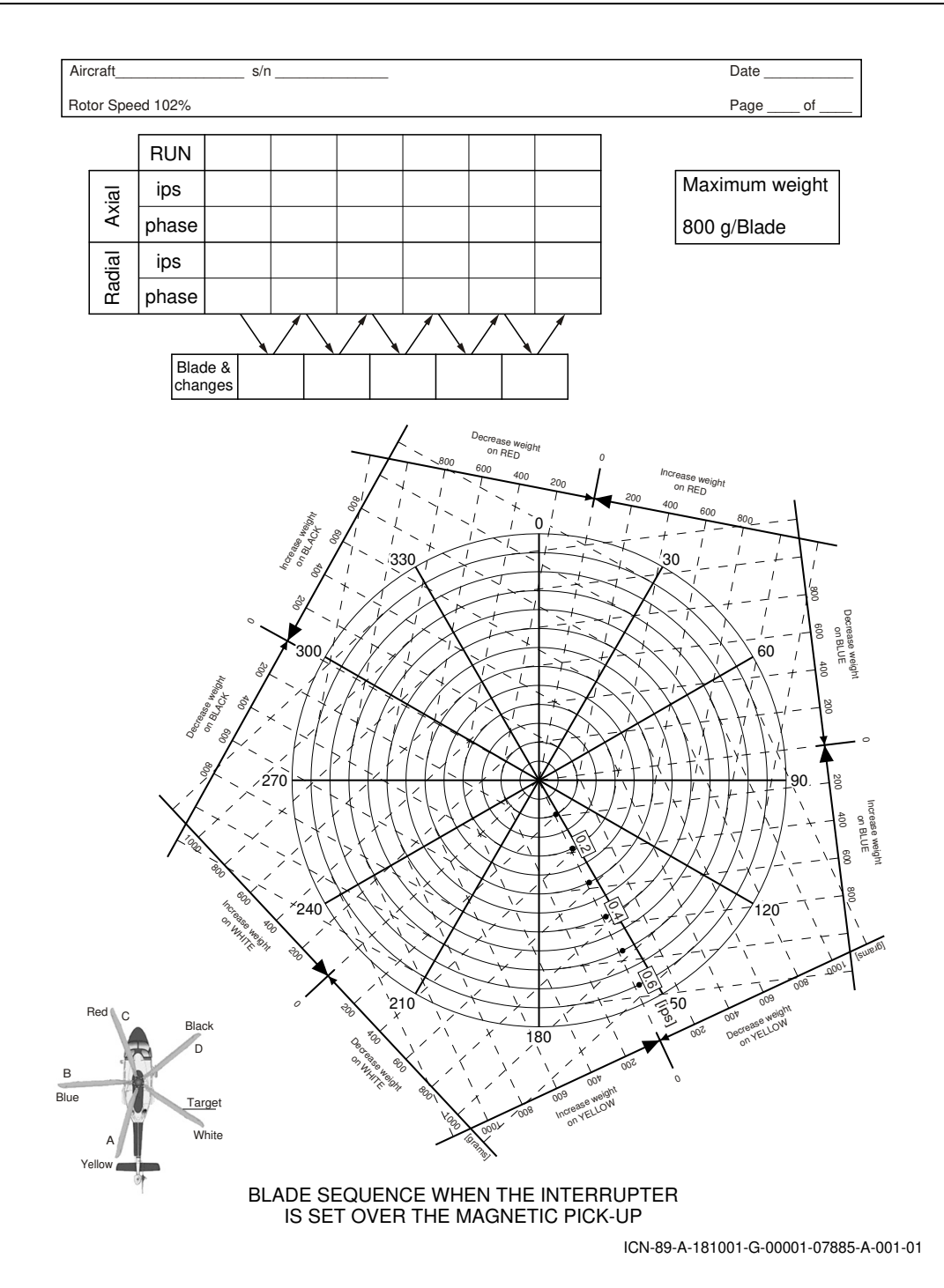

Figure 3 MR balance chart

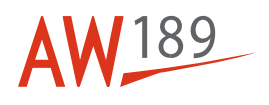

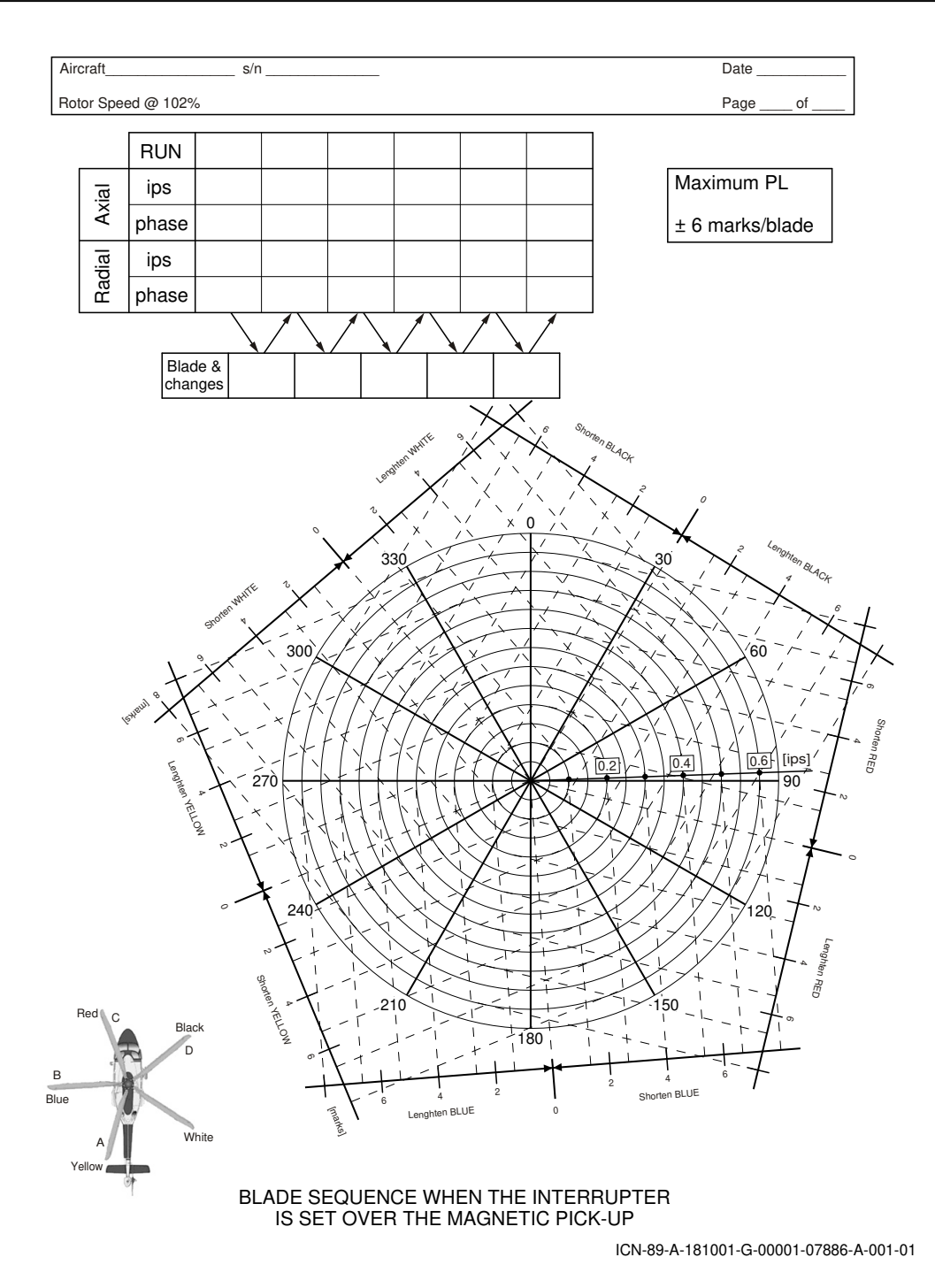

Figure 4 MR balance chart - Hovering

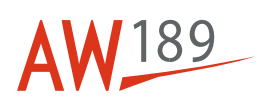

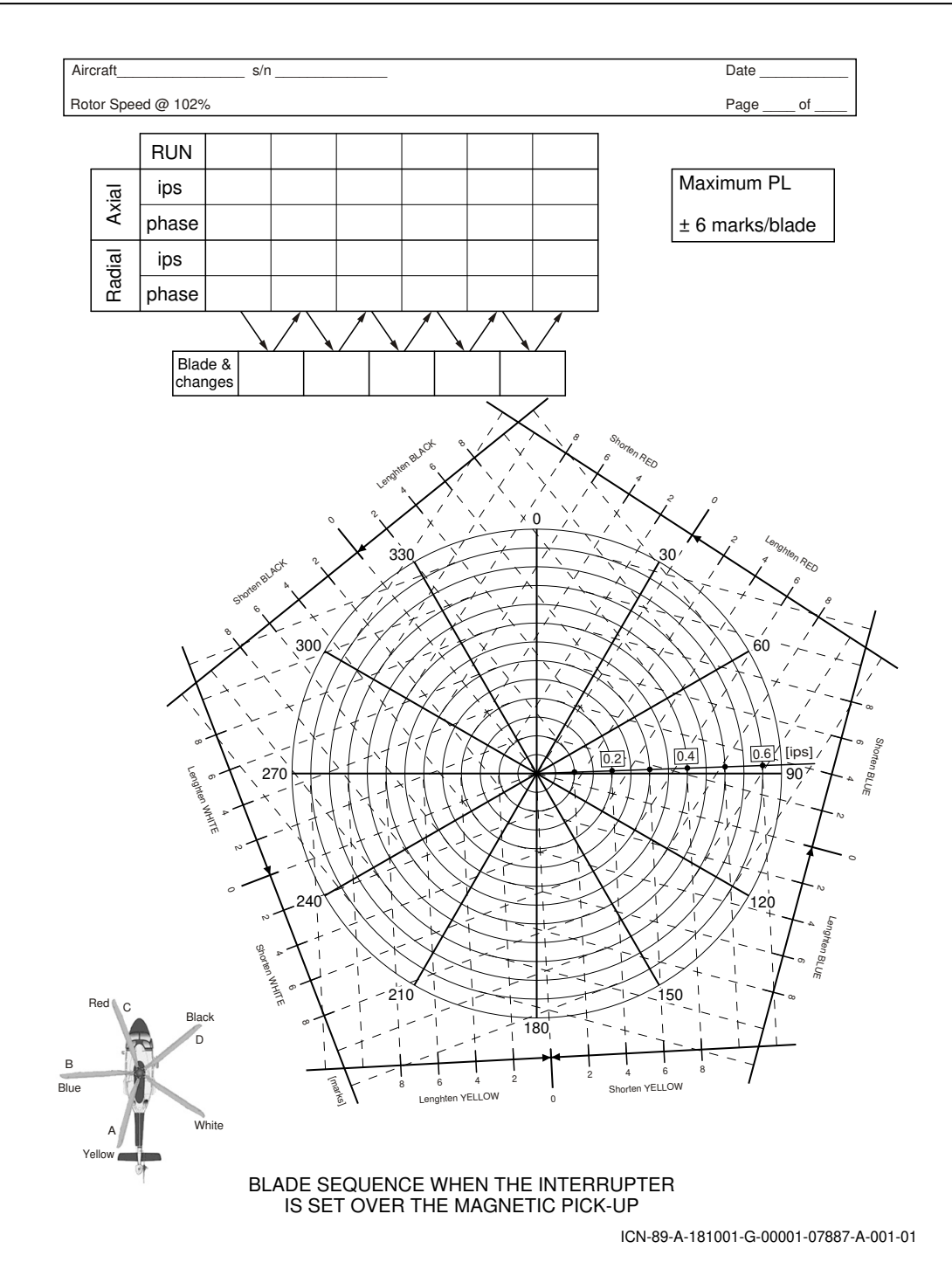

Figure 5 MR balance chart - Level flight

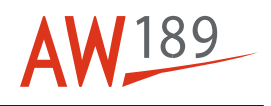

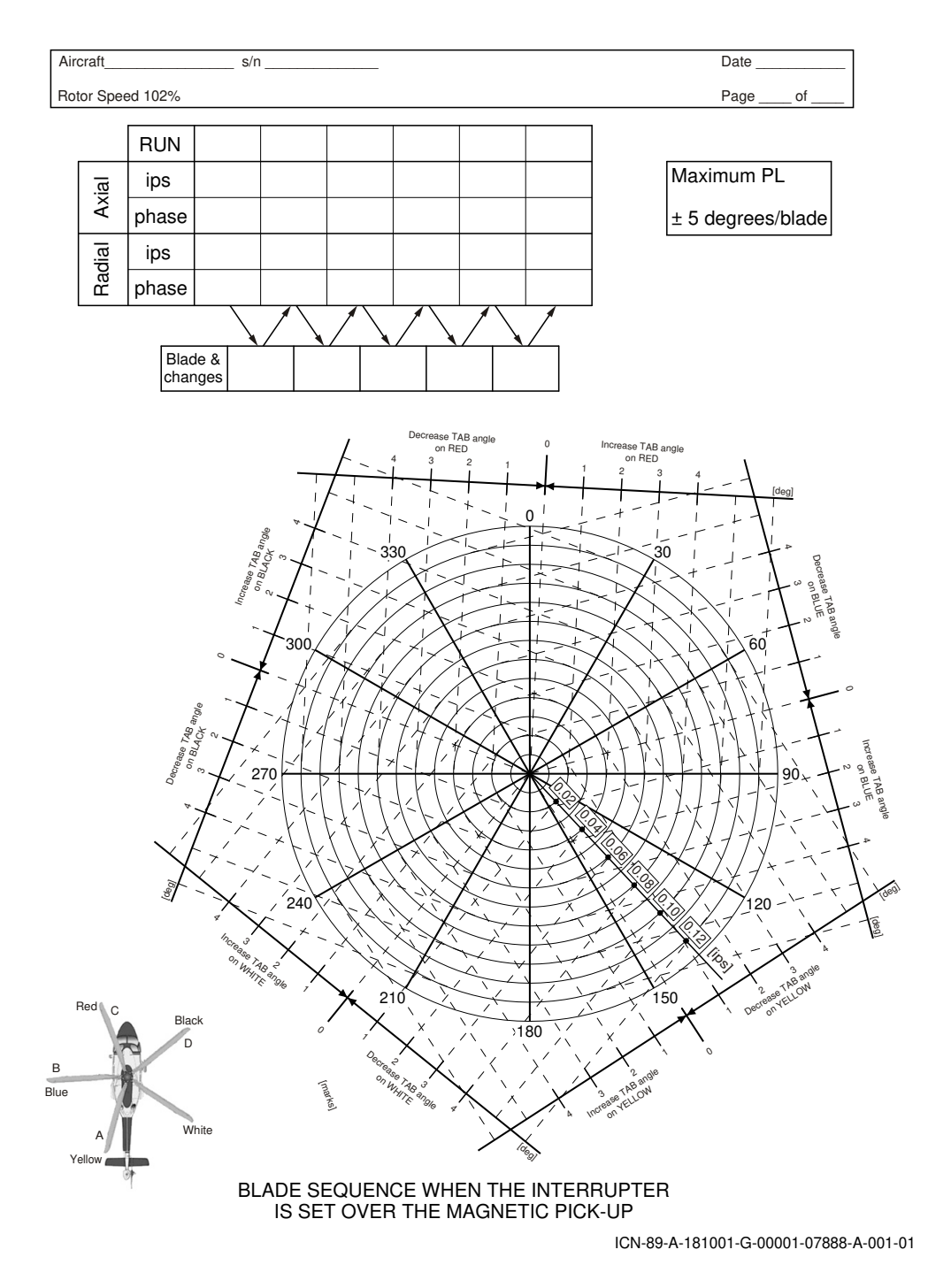

Figure 6 MR balance chart - Level flight - Tabs

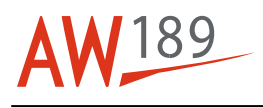

## **Annex 2** Tail rotor - Tracking check

### **Table of contents**

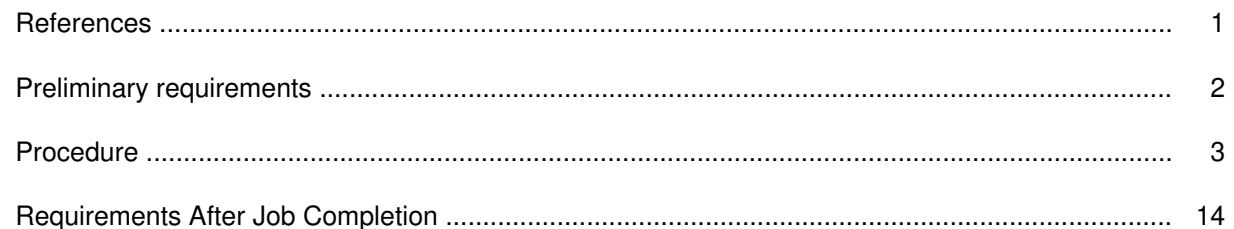

### **List of tables**

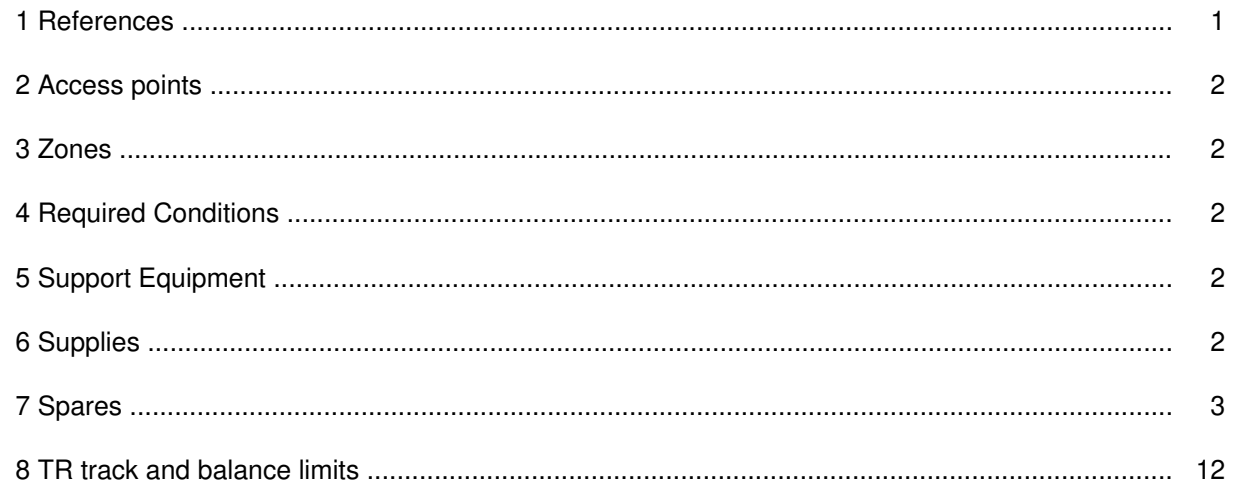

### **List of figures**

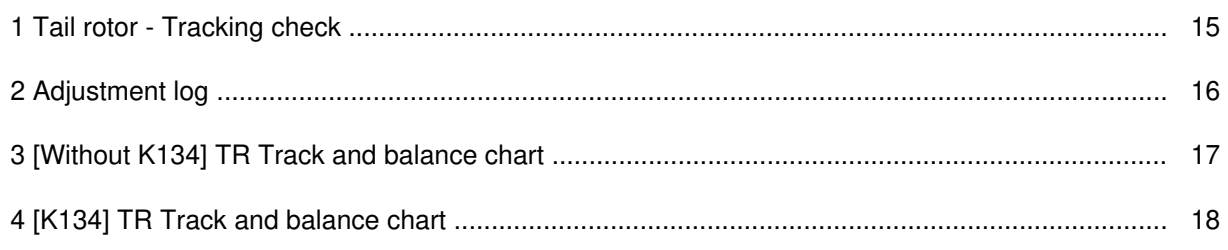

## **References**

### Table 1 References

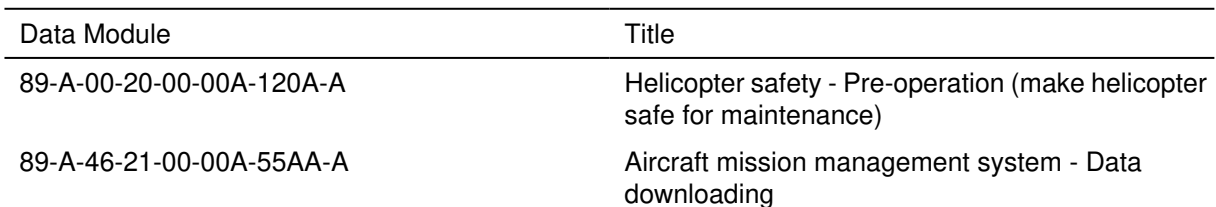

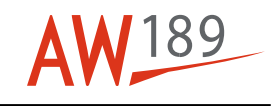

### Table 1 References

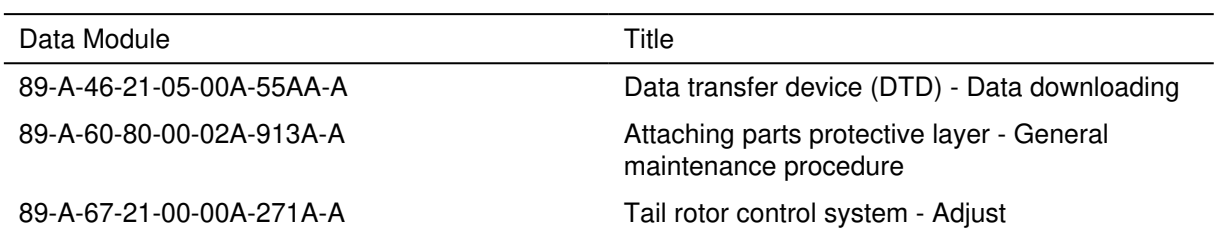

### Table 2 Access points

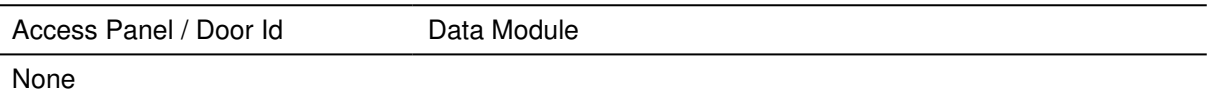

Table 3 Zones

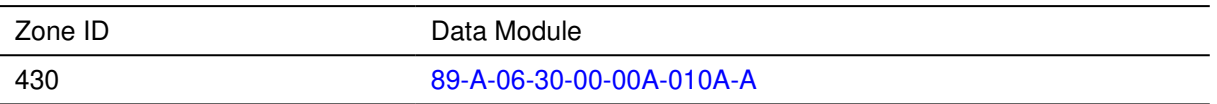

## **Preliminary Requirements**

## **Required Conditions**

Table 4 Required Conditions

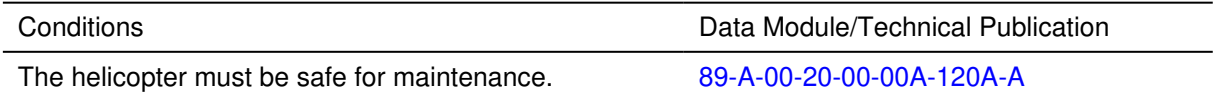

## **Support Equipment**

Table 5 Support Equipment

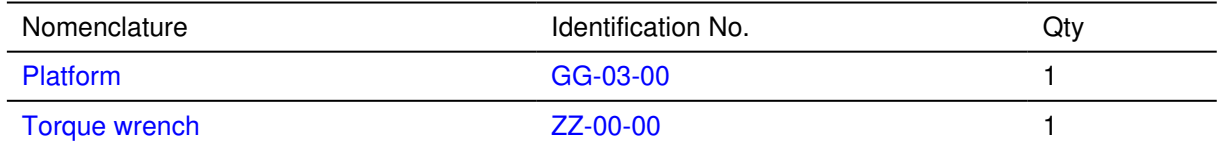

## **Supplies**

### Table 6 Supplies

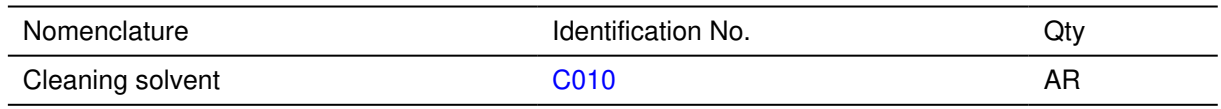

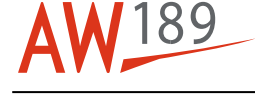

### Table 6 Supplies

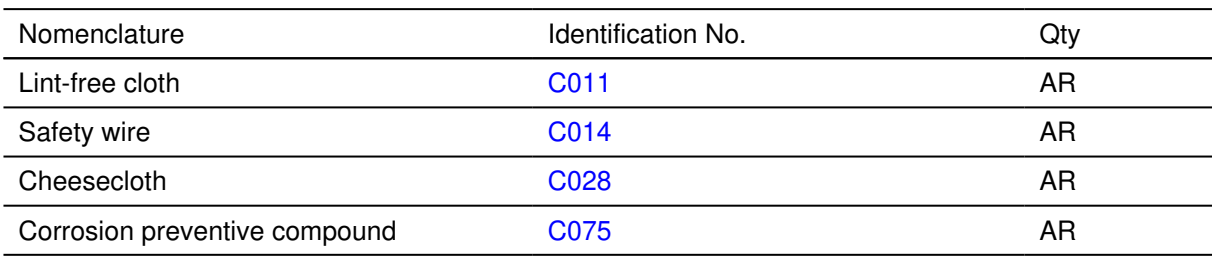

### **Spares**

#### Table 7 Spares

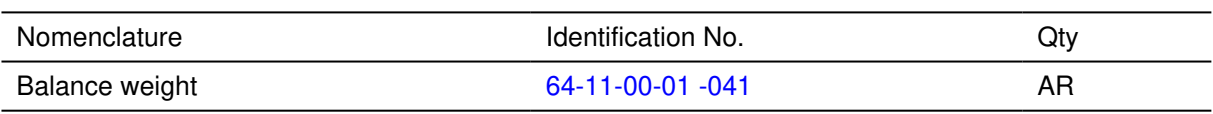

### **Safety Conditions**

### **WARNING**

**The materials that follow are dangerous. Before you do this procedure, make sure that you know all the safety precautions and first aid instructions for these materials:**

- **The Cleaning solvent (C010)**
- **The Corrosion preventive compound (C075) .**

## **Procedure**

### 1 **Preliminary operations.**

- 1.1 Make sure that the total weight of the helicopter is less than 7000 kg (15432 lbs).
- 1.2 Make sure that the helicopter is parked with the nose that points to the direction of the wind.
- 1.3 Make sure that the sun is not in front of the tracking camera, at 45 degrees on the left of the aircraft or with an angle of less than 25 °.
- 1.4 Get access to the landing gear control panel on the interseat console. Then do the operations that follow:
- 1.4.1 Push the NOSE WHEEL LOCK button and lock the nose wheel in its center position.
- 1.4.2 Operate the PARK BRAKE lever and apply the parking brake.
- 1.4.3 Put the Platform (GG-03-00) adjacent to the tail rotor.

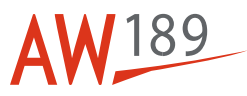

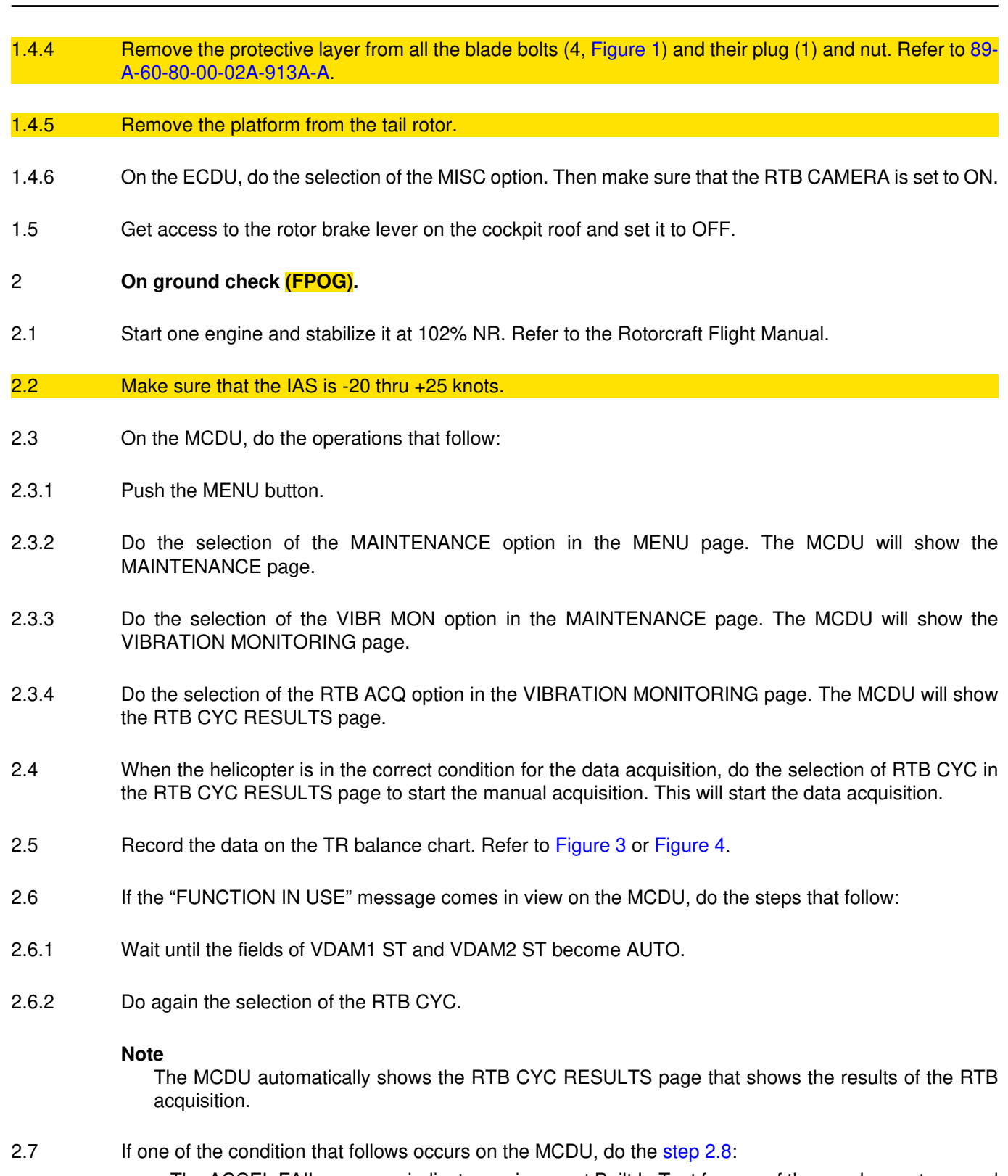

- The ACCEL FAIL message indicates an incorrect Built In Test for one of the accelerometers used for RTB acquisitions
- The TIMEOUT message indicates that the signal acquisition procedure is not completed in the approved time, usually because of the missing rotor 1xRev signal
- The NO CAMERA message indicates that there is no communication between the Number 2 Aircraft Mission Management Computer (AMMC2) and the Tracking Camera.

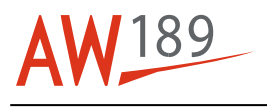

Differently, continue with the steps that follow.

- 2.8 Do the operations that follow:
- 2.8.1 Stop the engine. Then let the rotors stop.
- 2.8.2 Do the HUMS data download procedure. To do this do the download of the Monitoring and Diagnostic System (MDS) files. Refer to 89-A-46-21-00-00A-55AA-A.
- 2.8.3 Do the necessary fault isolation procedure.
- 2.9 If one of the condition that follows occurs on the MCDU, do the step 2.10:
	- The UNST COND message comes in view if the system identifies the Flight Condition window not correct during the acquisition
	- The CONV FAIL message is shown if the convergence is not got with at least one of the two accelerometer signals. This message shows that the vibrations of the rotor are not stable. You must ignore this condition when the rotor vibration values are low
	- The ACC LOW message comes in view if the signal level is very low. The signal is found with at least one of the two accelerometer signals for the RTB acquisition
	- The A/D SAT comes in view if there is the saturation of the A/D converter. You can find this condition with at least one of the two accelerometers for the RTB acquisition
	- The TRCK FAIL comes in view when the Tracking Camera cannot supply tracking data. The incorrect light conditions can give this message (the sun in the camera field of the view, H/C on ground on a reflective surface).

Differently, continue with the steps that follow.

- 2.10 Do again the data acquisition and then continue with the procedure of the RTB data collection.
- 2.11 Record the data on the TR balance chart. Refer to Figure 3 or Figure 4.
- 2.12 Make sure that:
	- The 1T RAD is less than 0.5 IPS
	- The 1T AXL is less than 0.5 IPS.
- 2.13 If all the measures are in the limits you can go to step 3. Differently, do the operations that follow:
- 2.13.1 Stop the engine. Then let the rotors stop.
- 2.13.2 Do the HUMS data download procedure. To do this do the download of the Monitoring and Diagnostic System (MDS) files as follows:
	- Download the MDS data from the Aircraft Mission Management Computer (AMMC) to the Data Transfer Device (DTD). Refer to 89-A-46-21-00-00A-55AA-A.
	- Download the MDS data from the Data Transfer Device (DTD) to the computer. Refer to 89- A-46-21-05-00A-55AA-A.
- 2.13.3 On Heliwise or, as an alternative, on the TR balance chart ( Figure 3 or Figure 4), find the adjustments.

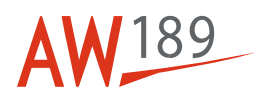

2.13.4 Do the adjustments. Refer to step 7.

#### 3 **Hovering check.**

3.1 Hover the helicopter out of ground effect at a minimum altitude of 70 ft. Refer to the Rotorcraft Flight Manual.

#### 3.2 Make sure that the IAS is -20 thru +40 knots.

- 3.3 On the MCDU, do the operations that follow:
- 3.3.1 Push the MENU button.
- 3.3.2 Do the selection of the MAINTENANCE option in the MENU page. The MCDU will show the MAINTENANCE page.
- 3.3.3 Do the selection of the VIBR MON option in the MAINTENANCE page. The MCDU will show the VIBRATION MONITORING page.
- 3.3.4 Do the selection of the RTB ACQ option in the VIBRATION MONITORING page. The MCDU will show the RTB CYC RESULTS page.
- 3.4 When the helicopter is in the correct condition for the data acquisition, do the selection of RTB CYC in the RTB CYC RESULTS page to start the manual acquisition. This will start the data acquisition.
- 3.5 Record the data on the TR balance chart. Refer to Figure 3 or Figure 4.
- 3.6 If the "FUNCTION IN USE" message comes in view on the MCDU, do the steps that follow:
- 3.6.1 Wait until the fields of VDAM1 ST and VDAM2 ST become AUTO.
- 3.6.2 Do again the selection of the RTB CYC.

#### **Note**

The MCDU automatically shows the RTB CYC RESULTS page that shows the results of the RTB acquisition.

- 3.7 If one of the condition that follows occurs on the MCDU, do the step 3.8:
	- The UNST COND message comes in view if the system identifies the Flight Condition window not correct during the acquisition
	- The CONV FAIL message is shown if the convergence is not got with at least one of the two accelerometer signals. This message shows that the vibrations of the rotor are not stable. You must ignore this condition when the rotor vibration values are low
	- The ACC LOW message comes in view if the signal level is very low. The signal is found with at least one of the two accelerometer signals for the RTB acquisition
	- The A/D SAT comes in view if there is the saturation of the A/D converter. You can find this condition with at least one of the two accelerometers for the RTB acquisition
	- The TRCK FAIL comes in view when the Tracking Camera cannot supply tracking data. The incorrect light conditions can give this message (the sun in the camera field of the view, H/C on ground on a reflective surface).

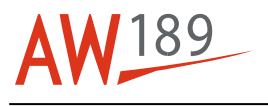

Differently, continue with the steps that follow.

- 3.8 Do again the data acquisition and then continue with the procedure of the RTB data collection.
- 3.9 Record the data on the TR balance chart. Refer to Figure 3 or Figure 4.
- 3.10 Make sure that:
	- The 1T RAD is less than 0.5 IPS
	- The 1T AXL is less than 0.5 IPS.
- 3.11 If all the measures are in the limits you can go to step 4. Differently, do the operations that follow:
- 3.11.1 Land the helicopter then stop the engines. Let the rotors stop.
- 3.11.2 Do the HUMS data download procedure. To do this do the download of the Monitoring and Diagnostic System (MDS) files as follows:
	- Download the MDS data from the Aircraft Mission Management Computer (AMMC) to the Data Transfer Device (DTD). Refer to 89-A-46-21-00-00A-55AA-A.
	- Download the MDS data from the Data Transfer Device (DTD) to the computer. Refer to 89- A-46-21-05-00A-55AA-A.
- 3.11.3 On Heliwise or, as an alternative, on the TR balance chart ( Figure 3 or Figure 4), find the adjustments.
- 3.11.4 Do the adjustments. Refer to step 7.

### 4 **90 KIAS check.**

- 4.1 Do a level flight at 90 knots, at an altitude of more than 100 ft.
- 4.2 Make sure that the IAS is 80 thru 100 knots.
- 4.3 On the MCDU, do the operations that follow:
- 4.3.1 Push the MENU button.
- 4.3.2 Do the selection of the MAINTENANCE option in the MENU page. The MCDU will show the MAINTENANCE page.
- 4.3.3 Do the selection of the VIBR MON option in the MAINTENANCE page. The MCDU will show the VIBRATION MONITORING page.
- 4.3.4 Do the selection of the RTB ACQ option in the VIBRATION MONITORING page. The MCDU will show the RTB CYC RESULTS page.
- 4.4 When the helicopter is in the correct condition for the data acquisition, do the selection of RTB CYC in the RTB CYC RESULTS page to start the manual acquisition. This will start the data acquisition.

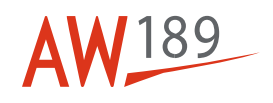

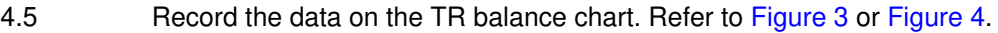

- 4.6 If the "FUNCTION IN USE" message comes in view on the MCDU, do the steps that follow:
- 4.6.1 Wait until the fields of VDAM1 ST and VDAM2 ST become AUTO.
- 4.6.2 Do again the selection of the RTB CYC.

#### **Note**

The MCDU automatically shows the RTB CYC RESULTS page that shows the results of the RTB acquisition.

- 4.7 If one of the condition that follows occurs on the MCDU, do the step 4.8:
	- The UNST COND message comes in view if the system identifies the Flight Condition window not correct during the acquisition
	- The CONV FAIL message is shown if the convergence is not got with at least one of the two accelerometer signals. This message shows that the vibrations of the rotor are not stable. You must ignore this condition when the rotor vibration values are low
	- The ACC LOW message comes in view if the signal level is very low. The signal is found with at least one of the two accelerometer signals for the RTB acquisition
	- The A/D SAT comes in view if there is the saturation of the A/D converter. You can find this condition with at least one of the two accelerometers for the RTB acquisition
	- The TRCK FAIL comes in view when the Tracking Camera cannot supply tracking data. The incorrect light conditions can give this message (the sun in the camera field of the view, H/C on ground on a reflective surface).

Differently, continue with the steps that follow.

- 4.8 Do again the data acquisition and then continue with the procedure of the RTB data collection.
- 4.9 Record the data on the TR balance chart. Refer to Figure 3 or Figure 4.

#### 4.10 Make sure that:

- The 1T RAD is less than 0.5 IPS
- The 1T AXL is less than 0.5 IPS.
- 4.11 If all the measures are in the limits you can go to step 5. Differently, do the operations that follow:
- 4.11.1 Land the helicopter then stop the engines. Let the rotors stop.
- 4.11.2 Do the HUMS data download procedure. To do this do the download of the Monitoring and Diagnostic System (MDS) files as follows:
	- Download the MDS data from the Aircraft Mission Management Computer (AMMC) to the Data Transfer Device (DTD). Refer to 89-A-46-21-00-00A-55AA-A.
	- Download the MDS data from the Data Transfer Device (DTD) to the computer. Refer to 89- A-46-21-05-00A-55AA-A.

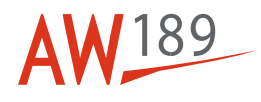

- 4.11.3 On Heliwise or, as an alternative, on the TR balance chart ( Figure 3 or Figure 4), find the adjustments.
- 4.11.4 Do the adjustments. Refer to step 7.

### 5 **135 KIAS check.**

5.1 Do a level flight at 135 knots, at an altitude of more than 100 ft.

#### 5.2 Make sure that the IAS is 110 thru 140 knots.

- 5.3 On the MCDU, do the operations that follow:
- 5.3.1 Push the MENU button.
- 5.3.2 Do the selection of the MAINTENANCE option in the MENU page. The MCDU will show the MAINTENANCE page.
- 5.3.3 Do the selection of the VIBR MON option in the MAINTENANCE page. The MCDU will show the VIBRATION MONITORING page.
- 5.3.4 Do the selection of the RTB ACQ option in the VIBRATION MONITORING page. The MCDU will show the RTB CYC RESULTS page.
- 5.4 When the helicopter is in the correct condition for the data acquisition, do the selection of RTB CYC in the RTB CYC RESULTS page to start the manual acquisition. This will start the data acquisition.
- 5.5 Record the data on the TR balance chart. Refer to Figure 3 or Figure 4.
- 5.6 If the "FUNCTION IN USE" message comes in view on the MCDU, do the steps that follow:
- 5.6.1 Wait until the fields of VDAM1 ST and VDAM2 ST become AUTO.
- 5.6.2 Do again the selection of the RTB CYC.

#### **Note**

The MCDU automatically shows the RTB CYC RESULTS page that shows the results of the RTB acquisition.

- 5.7 If one of the condition that follows occurs on the MCDU, do the step 5.8:
	- The UNST COND message comes in view if the system identifies the Flight Condition window not correct during the acquisition
	- The CONV FAIL message is shown if the convergence is not got with at least one of the two accelerometer signals. This message shows that the vibrations of the rotor are not stable. You must ignore this condition when the rotor vibration values are low
	- The ACC LOW message comes in view if the signal level is very low. The signal is found with at least one of the two accelerometer signals for the RTB acquisition
	- The A/D SAT comes in view if there is the saturation of the A/D converter. You can find this condition with at least one of the two accelerometers for the RTB acquisition

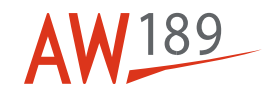

The TRCK FAIL comes in view when the Tracking Camera cannot supply tracking data. The incorrect light conditions can give this message (the sun in the camera field of the view, H/C on ground on a reflective surface).

Differently, continue with the steps that follow.

- 5.8 Do again the data acquisition and then continue with the procedure of the RTB data collection.
- 5.9 Record the data on the TR balance chart. Refer to Figure 3 or Figure 4.
- 5.10 Make sure that:
	- The 1T RAD is less than 0.5 IPS
	- The 1T AXL is less than 0.5 IPS.
- 5.11 If all the measures are in the limits you can go to step 6. Differently, do the operations that follow:
- 5.11.1 Land the helicopter then stop the engines. Let the rotors stop.
- 5.11.2 Do the HUMS data download procedure. To do this do the download of the Monitoring and Diagnostic System (MDS) files as follows:
	- Download the MDS data from the Aircraft Mission Management Computer (AMMC) to the Data Transfer Device (DTD). Refer to 89-A-46-21-00-00A-55AA-A.
	- Download the MDS data from the Data Transfer Device (DTD) to the computer. Refer to 89- A-46-21-05-00A-55AA-A.
- 5.11.3 On Heliwise or, as an alternative, on the TR balance chart ( Figure 3 or Figure 4), find the adjustments.
- 5.11.4 Do the adjustments. Refer to step 7.
- 6 **VH check.**

#### **Note**

During the data acquisition the minimum IAS must be more than 145 knots.

- 6.1 Make sure that the VH is more than 150 Knots. Differently go to the step 6.10.
- 6.2 Do a level flight at the VH.
- 6.3 On the MCDU, do the operations that follow:
- 6.3.1 Push the MENU button.
- 6.3.2 Do the selection of the MAINTENANCE option in the MENU page. The MCDU will show the MAINTENANCE page.
- 6.3.3 Do the selection of the VIBR MON option in the MAINTENANCE page. The MCDU will show the VIBRATION MONITORING page.

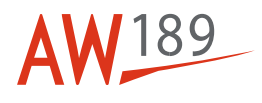

- 6.3.4 Do the selection of the RTB ACQ option in the VIBRATION MONITORING page. The MCDU will show the RTB CYC RESULTS page.
- 6.4 When the helicopter is in the correct condition for the data acquisition, do the selection of RTB CYC in the RTB CYC RESULTS page to start the manual acquisition. This will start the data acquisition.
- 6.5 Record the data on the TR balance chart. Refer to Figure 3 or Figure 4.
- 6.6 If the "FUNCTION IN USE" message comes in view on the MCDU, do the steps that follow:
- 6.6.1 Wait until the fields of VDAM1 ST and VDAM2 ST become AUTO.
- 6.6.2 Do again the selection of the RTB CYC.
- 6.7 If one of the condition that follows occurs on the MCDU, do the step 6.8:
	- The UNST COND message comes in view if the system identifies the Flight Condition window not correct during the acquisition
	- The CONV FAIL message is shown if the convergence is not got with at least one of the two accelerometer signals. This message shows that the vibrations of the rotor are not stable. You must ignore this condition when the rotor vibration values are low
	- The ACC LOW message comes in view if the signal level is very low. The signal is found with at least one of the two accelerometer signals for the RTB acquisition
	- The A/D SAT comes in view if there is the saturation of the A/D converter. You can find this condition with at least one of the two accelerometers for the RTB acquisition
	- The TRCK FAIL comes in view when the Tracking Camera cannot supply tracking data. The incorrect light conditions can give this message (the sun in the camera field of the view, H/C on ground on a reflective surface).

Differently, continue with the steps that follow.

- 6.8 Do again the data acquisition and then continue with the procedure of the RTB data collection.
- 6.9 Record the data on the TR balance chart. Refer to Figure 3 or Figure 4.
- 6.10 Land the helicopter then stop the engines. Let the rotors stop.
- 6.11 Do the HUMS data download procedure. To do this do the download of the Monitoring and Diagnostic System (MDS) files as follows:
	- Download the MDS data from the Aircraft Mission Management Computer (AMMC) to the Data Transfer Device (DTD). Refer to 89-A-46-21-00-00A-55AA-A.
	- Download the MDS data from the Data Transfer Device (DTD) to the computer. Refer to 89- A-46-21-05-00A-55AA-A.
- 6.12 On Heliwise or, as an alternative, on the TR balance chart ( Figure 3 or Figure 4), find the adjustments.

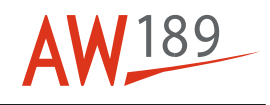

6.13 Make sure that all the measures are in the limits of Table 8.

### Table 8 TR track and balance limits

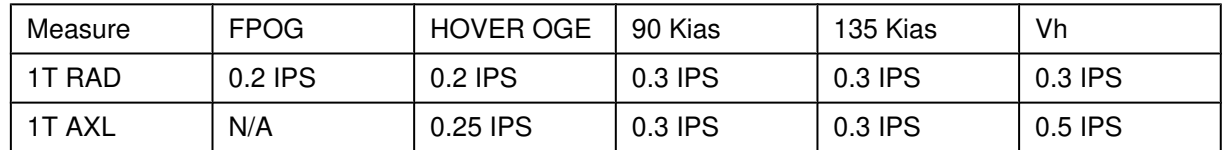

6.14 If necessary, do the adjustments. Refer to step 7. Then do again the step 2 thru step 6 until all the measures are in the limits of Table 8.

#### 7 **Do the adjustments as follows:**

- 7.1 When you do the adjustments, obey the instructions that follow:
- 7.1.1 Do not turn the sleeve (9, Figure 1) more than four faces of the hexagon.
- 7.1.2 Do not install, on each blade, balance weights for more than 0.148 kg (0.326 lbs).
- 7.1.3 If you must do adjustments that are more than these limits, do the adjust of the tail rotor control system. Refer to 89-A-67-21-00-00A-271A-A.
- 7.1.4 Put the Platform (GG-03-00) adjacent to the tail rotor.
- 7.1.5 Do the necessary adjustment:
	- To install the balance weights, refer to step 7.2.
	- To adjust the pitch change link, refer to step 7.3.
- 7.2 Install the balance weight on the related blade as follows:
- 7.2.1 Cut the wire that safety the plug (1) to the blade bolt (4). Discard the wire.

### **CAUTION**

**The blade bolt (4) has a layer of solid film lubricant on it. Touch the blade bolt (4) with a Cheesecloth (C028) . This is to prevent damage to the solid film lubricant.**

- 7.2.2 Remove the plug (1) from the blade bolt (4).
- 7.2.3 Cut the wire end (5) that attach the balance weights (3) to the cotter pin (6).
- 7.2.4 Remove the balance weights (3) with the safety wire from the blade bolt (4).
- 7.2.5 Measure and record the Dimension Z of the braid (2). Then cut the braid (2) and remove the balance weights (3). Discard the braid.
- 7.2.6 Get a piece of Safety wire (C014) of a length sufficient to assemble the balance weights (3).

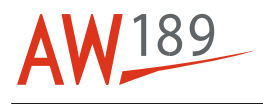

- 7.2.7 Make a new braid (2) of the same length of that you recorded in step 7.2.5.
- 7.2.8 Install and safety the Balance Weights (3) on the new braid (2). Make sure that the total mass of the balance weights (3) agrees with the balance weight you find during the vibration analysis.
- 7.2.9 Install the balance weights (3) in the blade bolt (4).
- 7.2.10 Safety the balance weights (3) to the cotter pin (6).
- 7.2.11 Carefully clean the threads and the mating surfaces of the plug (1) with the blade bolt (4) with the Cleaning solvent (C010) and the Lint-free cloth (C011) .
- 7.2.12 Install the plug (1) on the blade bolt (4).
- 7.2.13 Torque the plug (1) to 3.0 thru 4.0 Nm (27 thru 35 lbf in) with the Torque wrench (ZZ-00-00) .
- 7.2.14 Record the color of the blades on which you adjusted the weight of the blade bolt (4). This is necessary to complete the installation after the tracking check.
- 7.3 Adjust the pitch change link (7) as follows:
- 7.3.1 Record the data of the change link (7) on the TR balance chart. Refer to Figure 3 or Figure 4.
- 7.3.2 Cut and remove the wire from the check nuts (12) and (10) of the applicable pitch link (7). Discard the wire.
- 7.3.3 Hold the sleeve (9) in its position and loosen the check nuts (12) and (10).
- 7.3.4 Turn the sleeve (9) as written on the sleeve (9) to increase or decrease the length of the pitch change link.
- 7.3.5 Hold the sleeve (9) in its position then torque the check nuts (12) and (10) to 19.0 thru 21.0 N m (168 thru 186 lbf in) with the Torque wrench (ZZ-00-00) .
- 7.3.6 Safety the check nuts (12) and (10) with the new Safety wire (C014). Bend the tab of the lock washers (8) and (11) on the related check nut only at the end of the track check.
- 7.4 Remove the platform from the tail rotor.
- 8 Make an entry in the helicopter logbook. Use the form in Figure 2.
- 9 Put the Platform (GG-03-00) adjacent to the tail rotor.
- 10 If you adjusted the balance weight on one or more blade bolts (4), do the steps that follow:
- 10.1 Get access to the blade bolt (4) that you adjusted before.
- 10.2 Remove the plug (1) from the blade bolt (4).

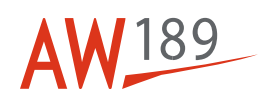

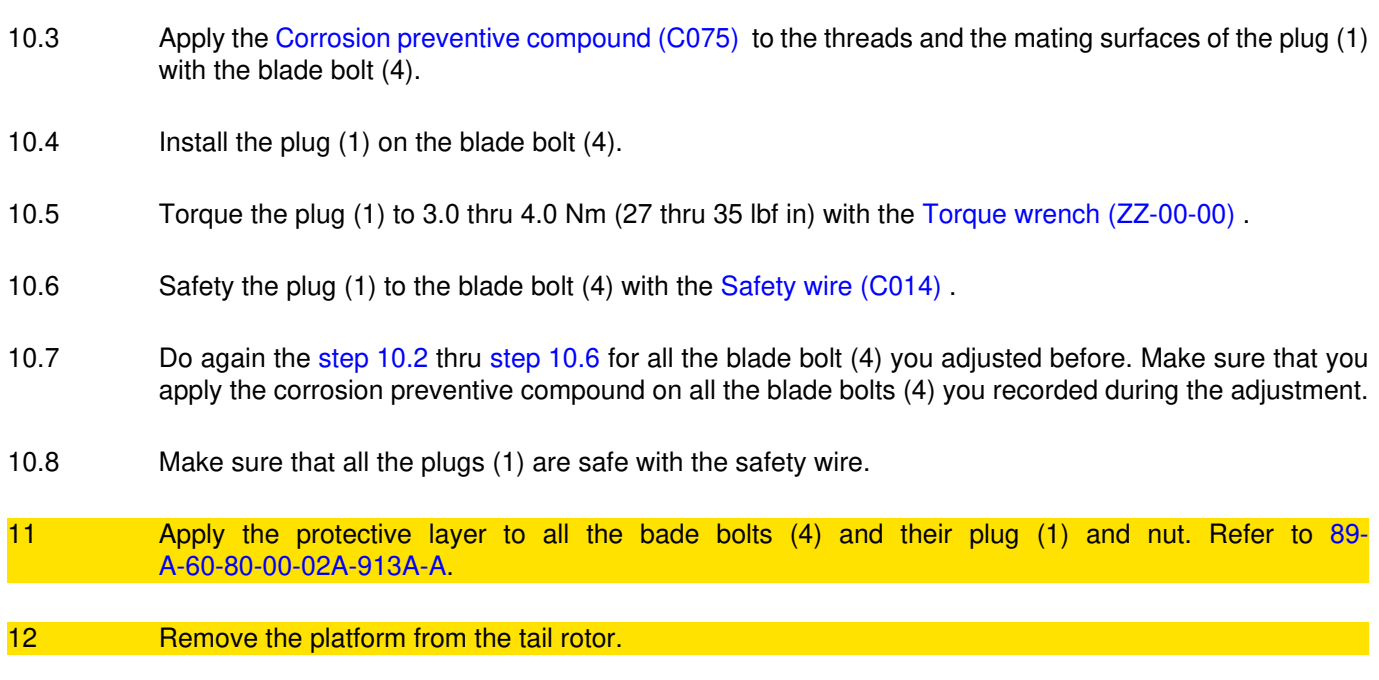

# **Requirements After Job Completion**

1 Remove all the tools and the other items from the work area. Make sure that the work area is clean.

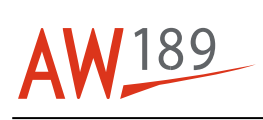

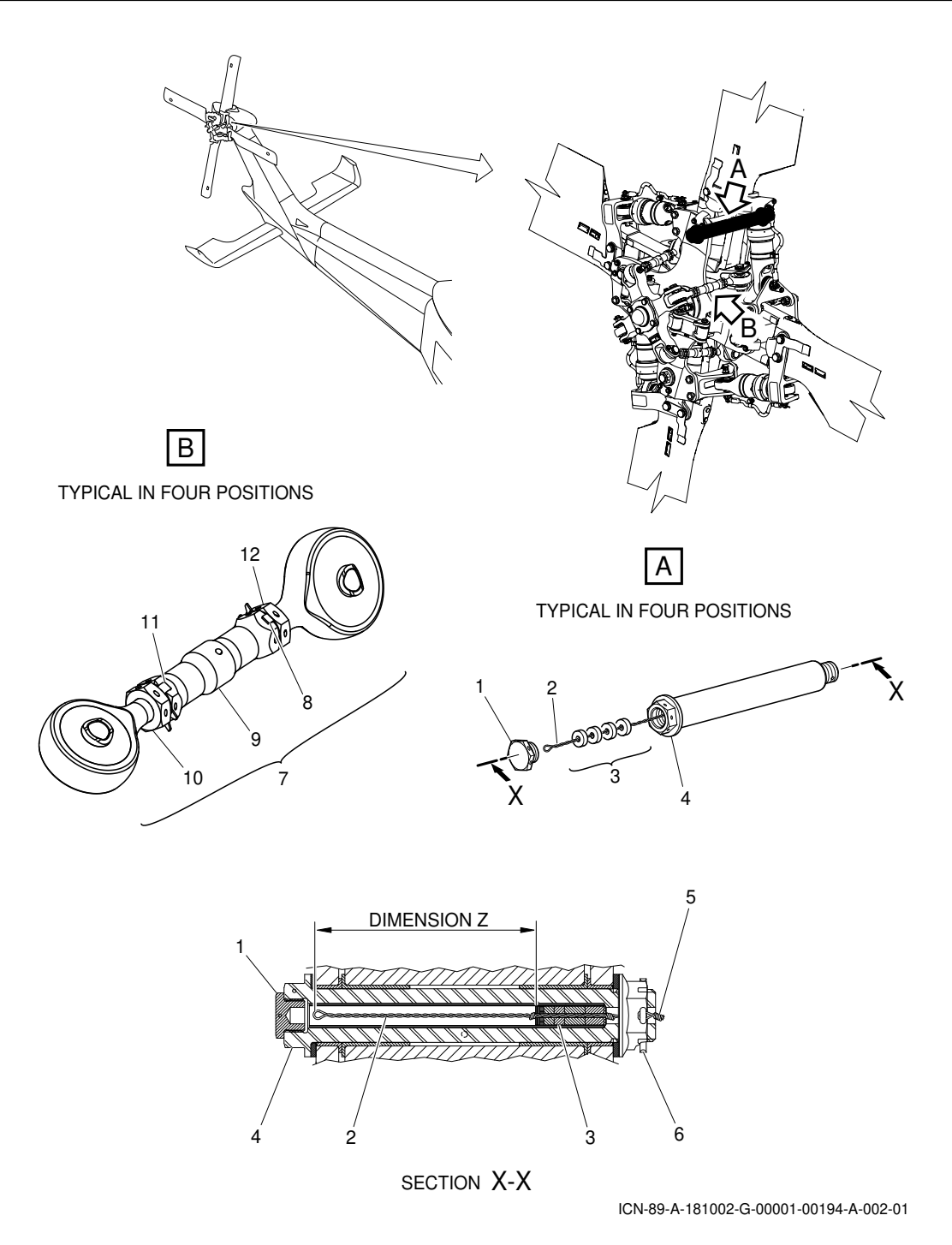

Figure 1 Tail rotor - Tracking check

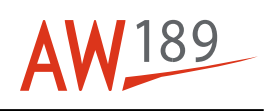

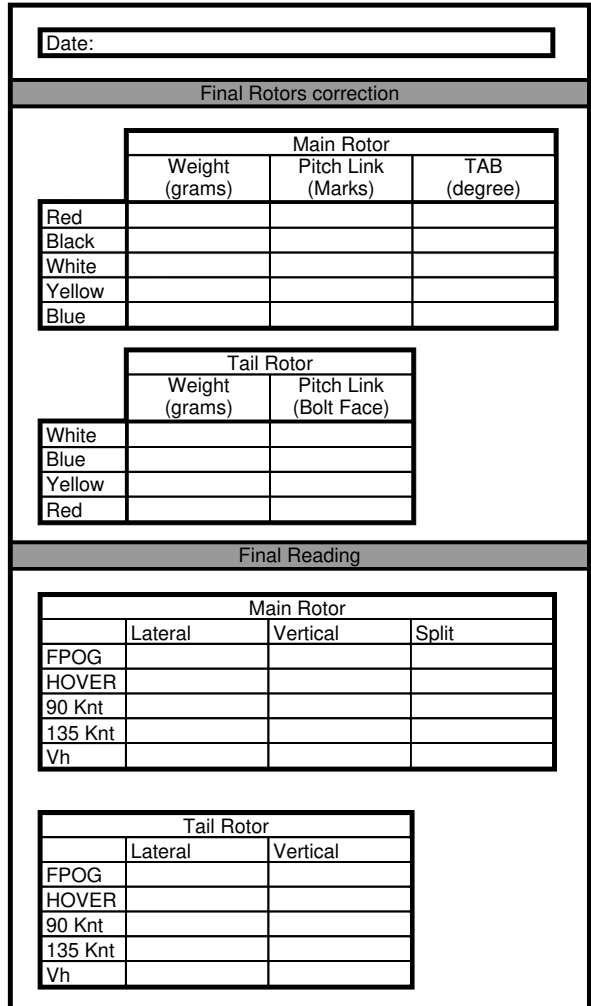

ICN-89-A-181001-G-00001-07394-A-001-01

Figure 2 Adjustment log

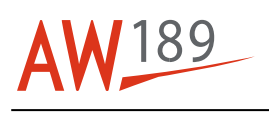

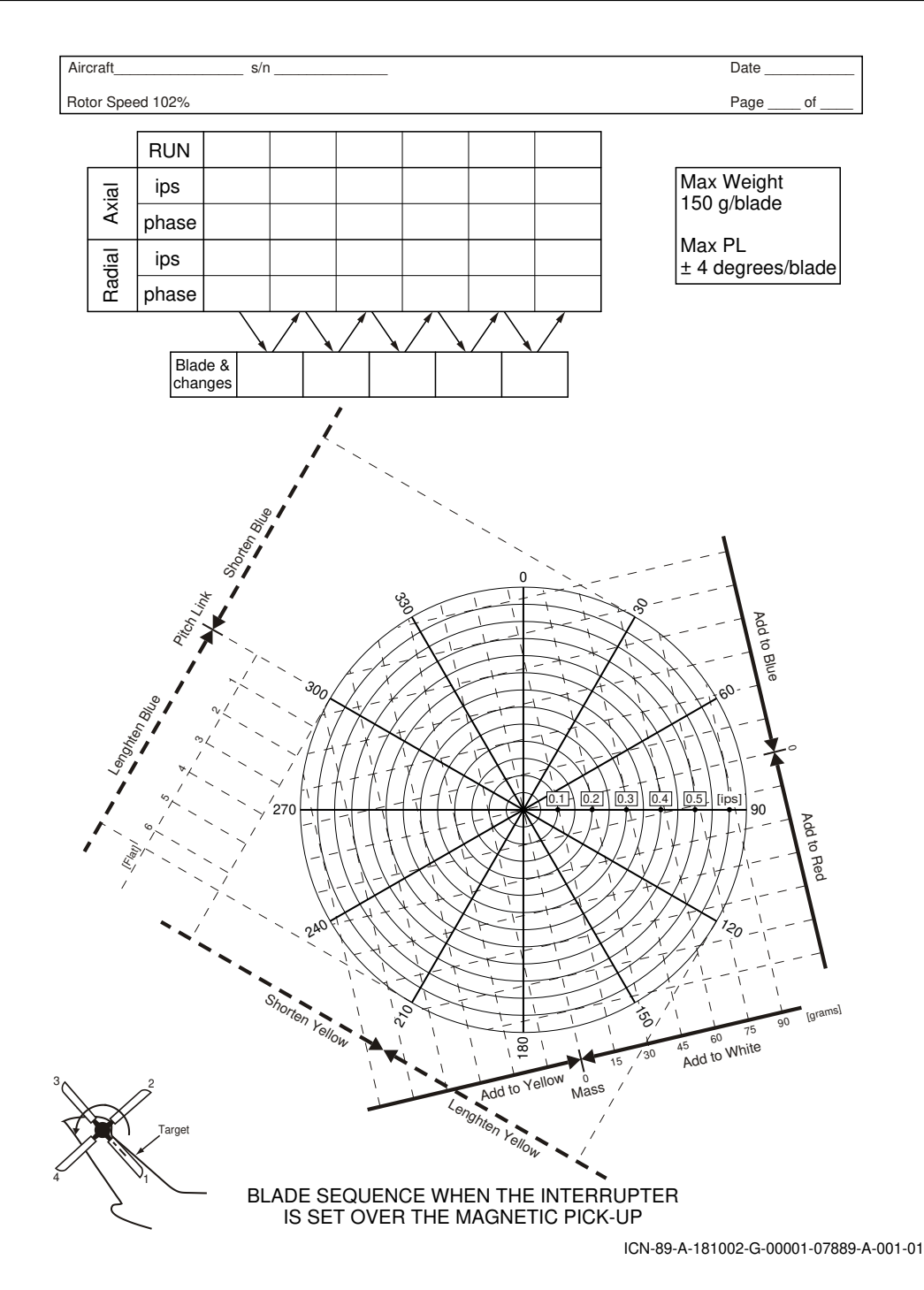

Figure 3 [Without K134] TR Track and balance chart

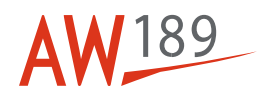

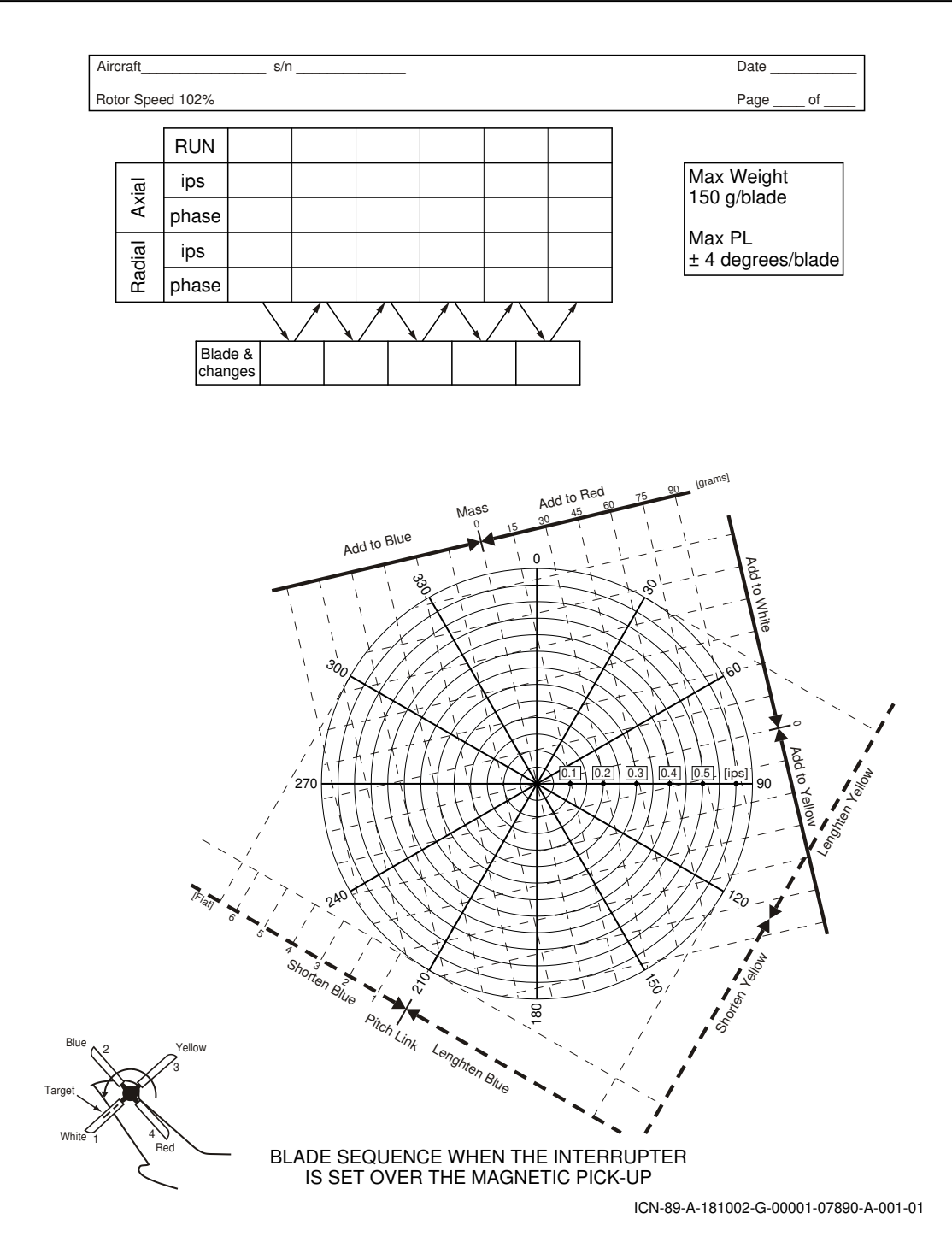

Figure 4 [K134] TR Track and balance chart